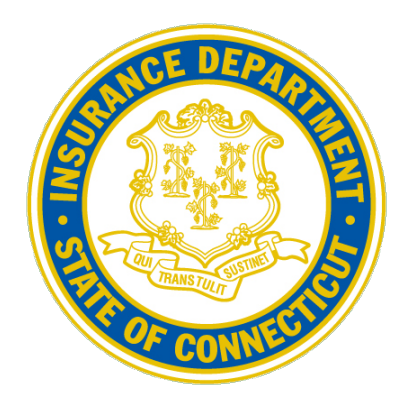

# NETWORK ADEQUACY TOOL

# USER GUIDE

MARCH 2024

# Table of Contents

<span id="page-1-0"></span>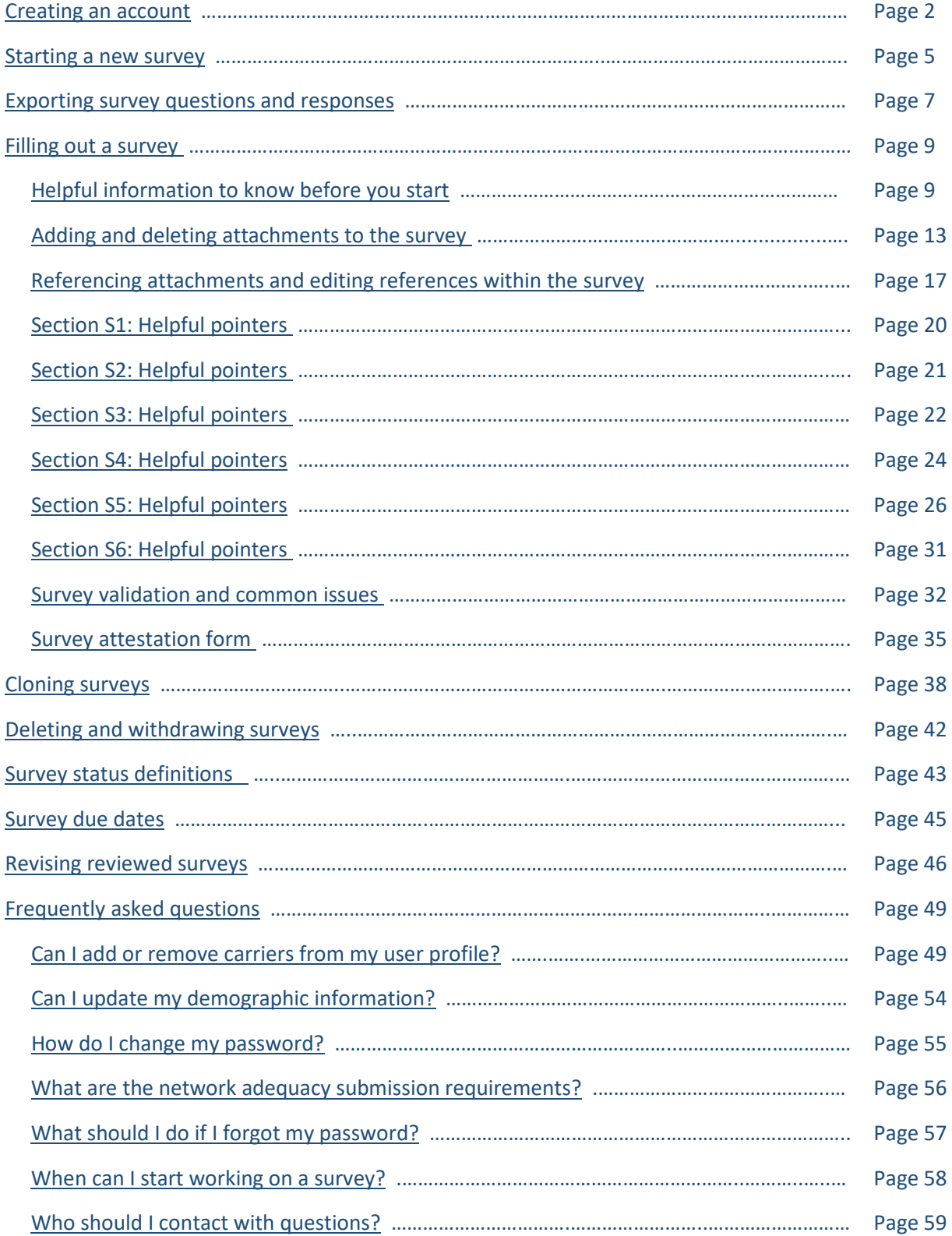

# Creating an account

- <span id="page-2-0"></span>o Note that multiple users can access and edit surveys for the same carrier. Users may even work on a survey simultaneously if they work on different sections of the survey.
- 1. To create a new account, click on the "Request Company User Account" link below the login screen.

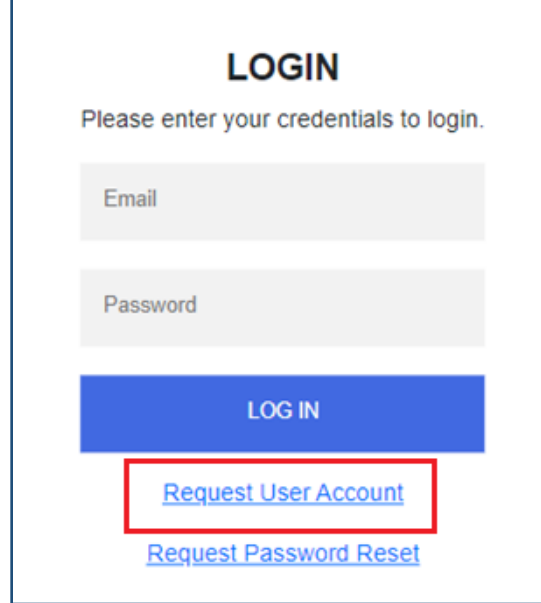

Г

- 2. There are 2 ways to link a carrier to your account:
	- a. Select the carrier from the "Select A Carrier" drop down box and click the "Add" button. The carrier's name will appear in the textbox below.

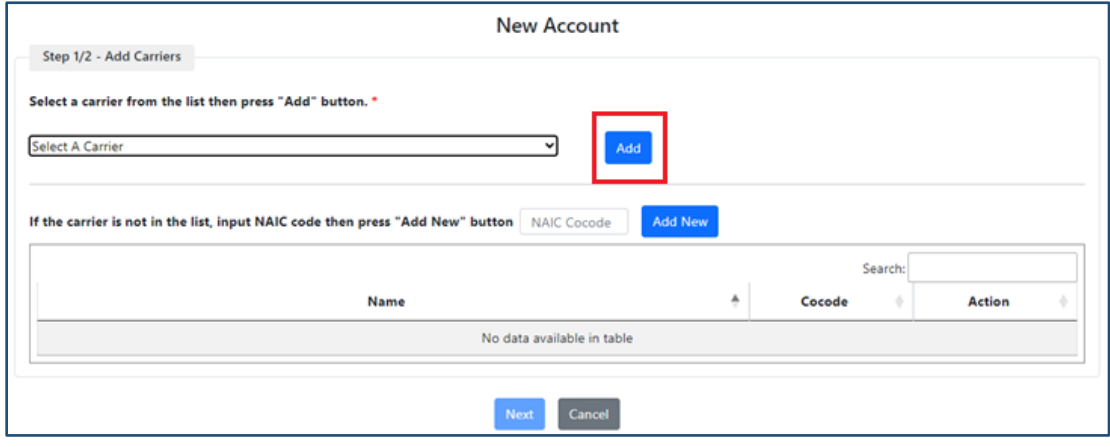

b. Type the NAIC Cocode of the carrier and click the "Add New" button. The carrier's name will appear in the textbox below.

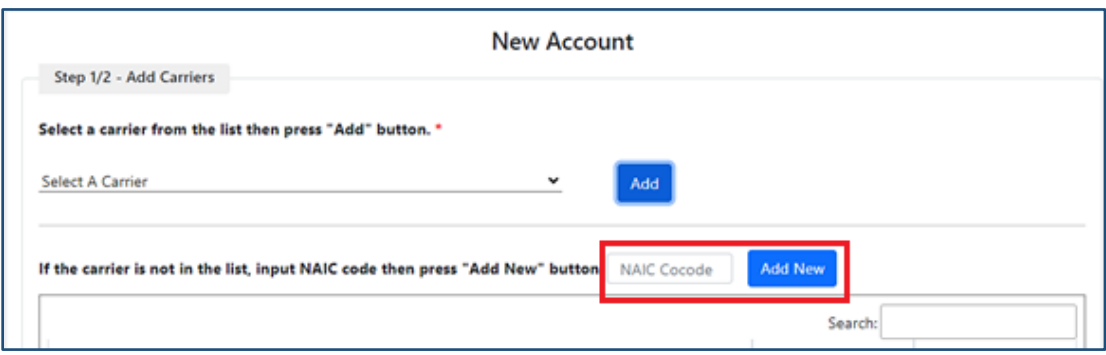

3. A user account can be used to submit surveys for multiple carriers. To add multiple carriers, click the "Add" or "Add New" buttons after selecting a carrier from the drop-down menu or typing the NAIC Cocode for each carrier. See the example below with multiple carriers added to an account:

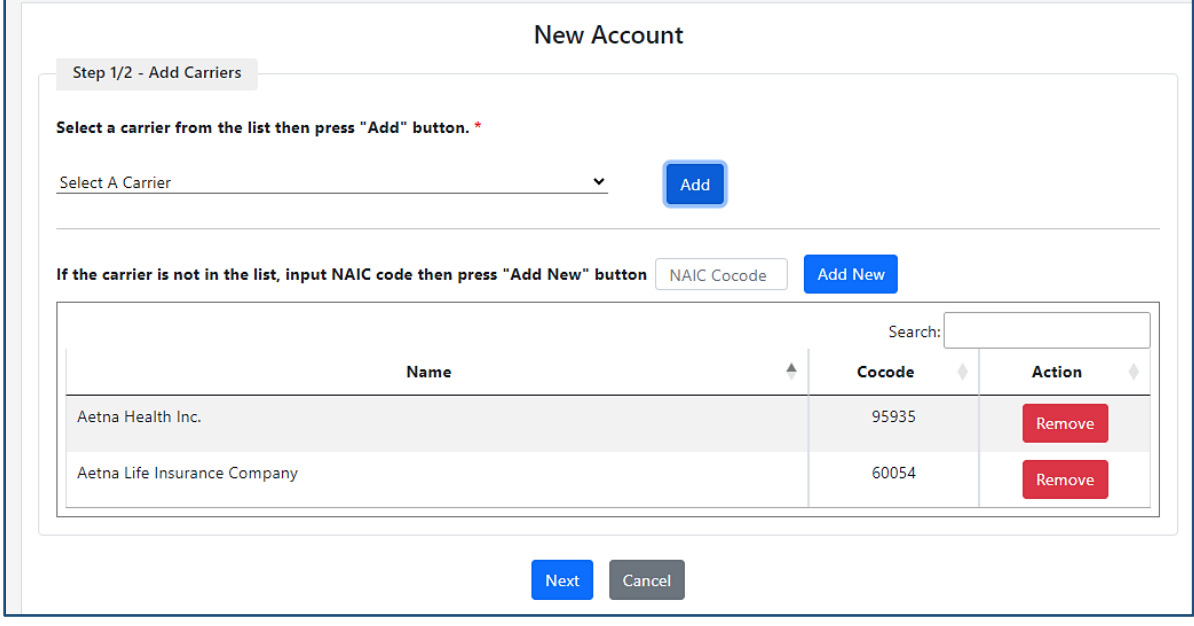

- 4. Click "Next" on the bottom of the screen after the carrier(s) have been added to the textbox at the bottom of the screen.
- 5. In the next screen, fill out the required information. Once complete, click "Submit."
	- All the fields with an asterisk (\*) are required.
	- The password needs to be at least 9 characters long. It must include an uppercase letter, a lowercase letter, a number, and a special character.

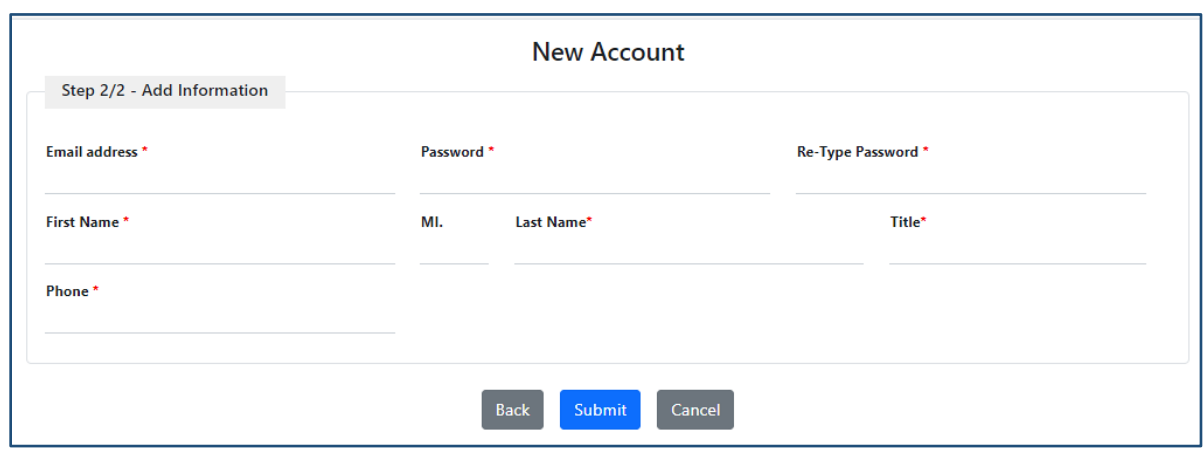

6. Your account request will be reviewed by the Connecticut Insurance Department for approval. When approved, you will receive an email notification with the subject line, "Your Company Request was Approved." Once you receive the email, you may start filling out and submitting network adequacy surveys.

# Starting a new survey

<span id="page-5-0"></span>1. Once logged in, on the *Home* screen, click "New Survey."

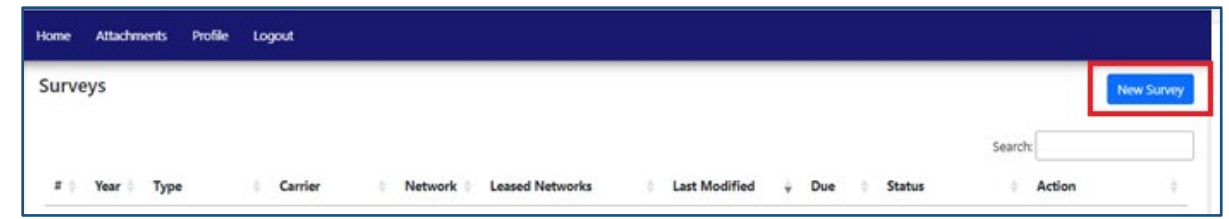

2. Make the appropriate selections in the following screen using the drop-down boxes provided.

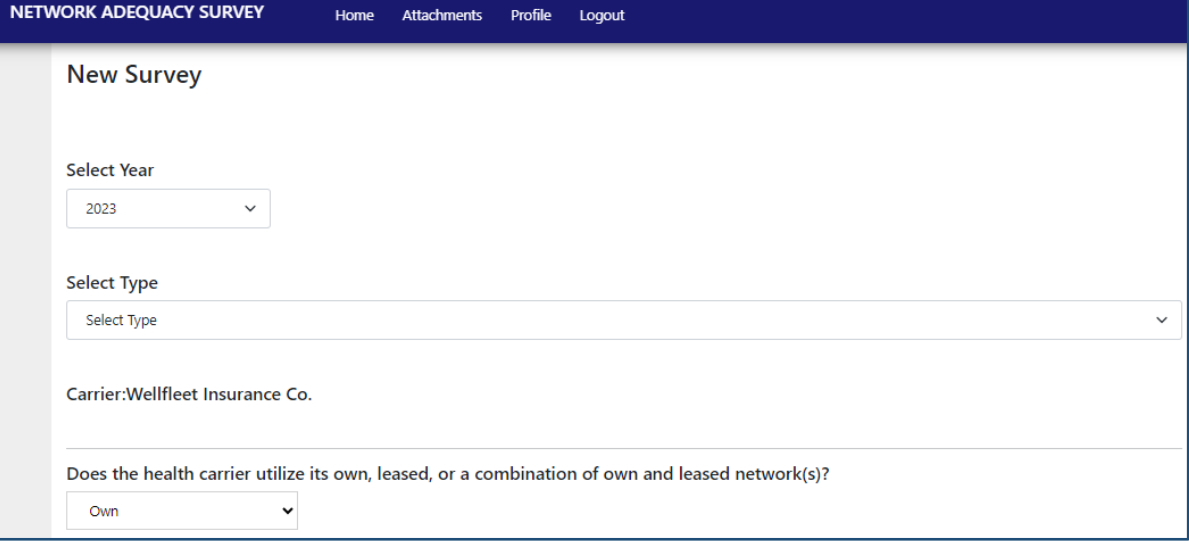

- *Select Year:* The survey will always default to the newest survey submission year available.
- *Select Type*: Medical, Vision, or Dental network adequacy survey.
- Select the network type:
	- o *Own*: Only utilizing your own proprietary network
	- o *Leased only*: Only utilizing leased network(s)
	- o *Combination own & leased*: Utilizing own proprietary network AND leased network(s)
- *Select own network*: This drop-down option will only appear if "Own" or "Combination own & leased," was selected for network type*.* 
	- $\circ$  The drop-down will contain network names that have previously been associated with the carrier. If you do not see the network name, simply write it in the textbox below the drop-down. \***Make sure that you select/type the name that the network is marketed as.**

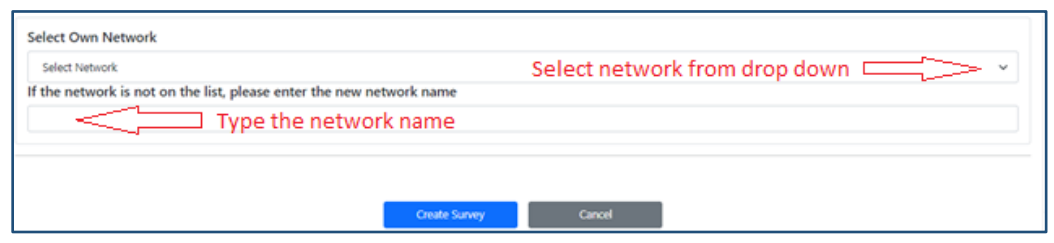

- *Provide the name(s) of leased network(s):* This option will only appear if "Leased only" or "Combination own & leased," was selected for network type*.*
	- $\circ$  If you are utilizing a leased network that is comprised of multiple sub-networks, each of the sub-networks needs to be added separately.
	- o Type the name of a leased network in the "*Name of Leased Network*" field. In the field below that, provide an explanation/description of the network (ex: Behavioral Health network; one of the networks that makes up our dental stacked network, etc.). When done, click the "Add" button.
		- The leased network name will appear in the table at the bottom of the screen. The explanation of the network will be visible throughout the survey when a user hovers over the network name.
	- o If you made a mistake, click the X "Action" button next to the leased network name to delete it.
	- Make sure that you only enter leased network here (whose providers you are leasing), not TPA's or other plan administrators you are using to assist you with the plan administration.

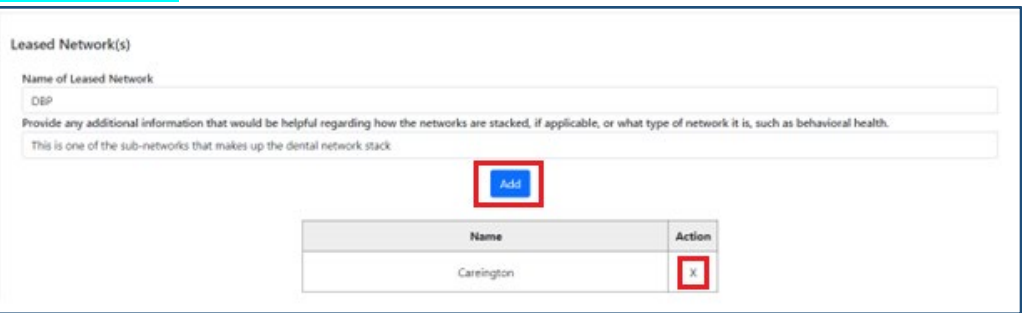

3. When done, click "Create Survey" at the bottom of the screen. Note that you will not be able to go back to this screen to edit it.

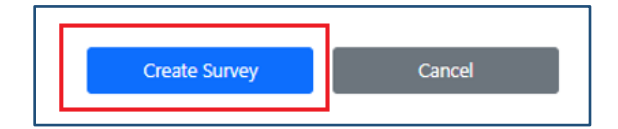

# Exporting survey questions and responses

<span id="page-7-0"></span>o You can only export surveys that are in the "Edit" or "Revise" modes (on the *Home* screen).

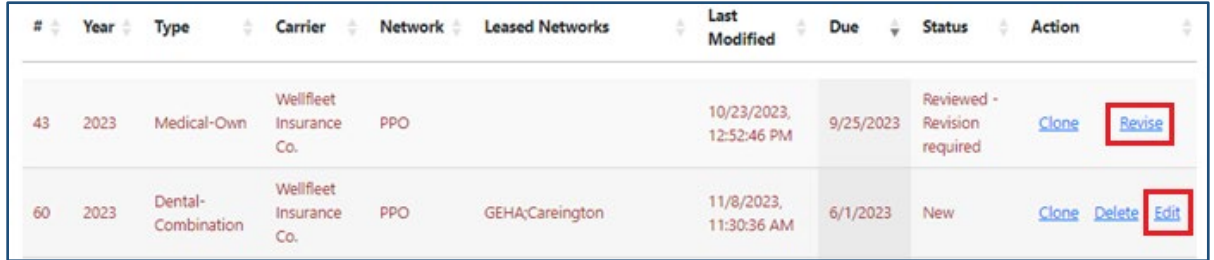

- o A survey can be exported into a fillable PDF document. Use this feature to:
	- Export the questions of a newly created survey and send it to applicable stakeholders to fill out their respective sections/questions.
	- Export a completed survey with all the responses and send it to applicable stakeholders to review.

#### To export a survey:

- 1. Locate the survey you would like to export on the *Home* screen. Click "Edit" or "Revise" to open the survey.
	- If it is a new survey, you must create it first. Go to the [Starting a new survey](#page-5-0) for directions on how to create a new survey.
- 2. Once the survey is open, scroll all the way to the bottom of the survey and click "Export."

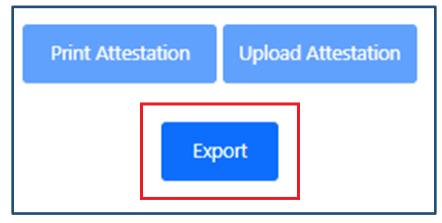

3. A pop-up message will appear asking which network(s) you would like to export. If you are utilizing a combination of multiple networks, then all the networks will be listed separately, and you can select which ones you would like to export (see example below). Type the name you would like to save the PDF survey as and click "Export to PDF file."

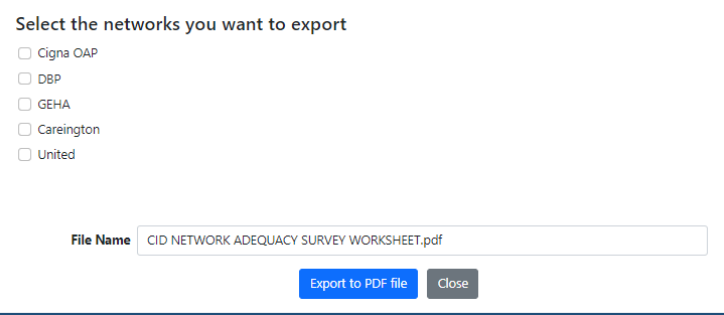

• If you are sending the fillable PDF to the leased network(s) to fill out and/or verify the accuracy of the responses provided, only export the applicable leased network by checking off the box next to the network's name. Type the name you would like to save the PDF survey as and click, "Export to PDF."

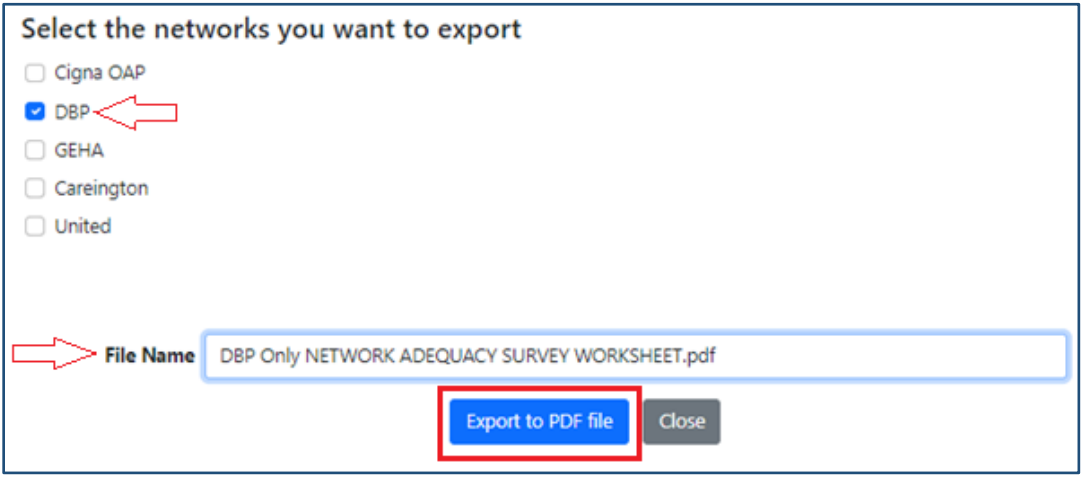

• If you need to see the survey in its entirety, check all the networks that compile your network offering.

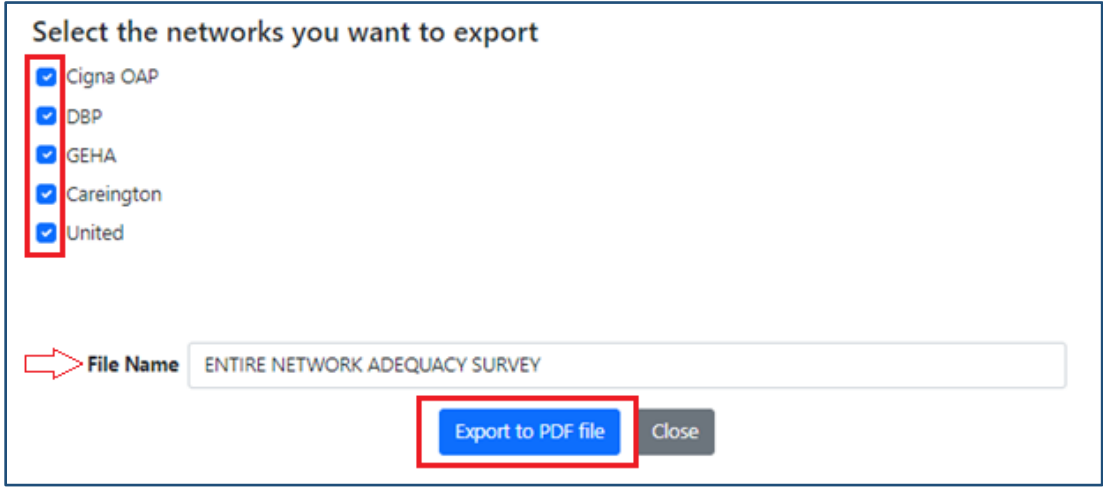

- o If exporting a new survey, all the survey questions and associated response options will be visible in the fillable PDF.
- o If exporting a completed survey, all the responses and references will be visible (including responses for all the leased networks, if applicable).

See a sample of a medical fillable PDF survey export:

[SAMPLE NETWORK ADEQUACY SURVEY](https://portal.ct.gov/-/media/CID/1_LifeHealth/Sample-Network-Adequacy-Survey.pdf)

# Filling out a survey

### Helpful information to know before you start

#### o Use the **Microsoft Edge** browser to work on the survey.

- $\circ$  Multiple individuals representing the carrier may be granted access to edit, submit, revise, and view all the surveys that are associated with the carrier.
	- TPAs and leased network personnel are NOT permitted access to the network adequacy survey(s). If you need to share information, you may export the survey and send it to them if you deem that it is appropriate to do so. Go to Exporting survey questions and responses section for instructions on how to export a survey.
	- A new user will need to be approved by the Connecticut Insurance Department. If the Department is not sure who the user is, they will reach out to the main contact person to ensure that it is appropriate to approve the new user.
	- Multiple individuals can work on the survey at the same time if they are working on different sections of the survey. If multiple individuals are working on the same section, the changes they make will not save correctly.
- $\circ$  There are 6 sections in the survey, not including the Attestation, which can only be uploaded when the survey is complete (all the questions are answered). Once the attestation is uploaded, the survey is automatically submitted to the Connecticut Insurance Department for review.

The 6 survey sections are as follows:

- S1: Contact Information
- S2: General Information
- S3: Standards & Responsibilities to the Provider
- S4: Standards & Responsibilities to Covered Persons
- S5: Network Adequacy Standards
- S6: Provider Directories
- o Questions are numbered in the following manner:
	- "S" signifies the section number, such as "S1."
	- After the section number is the number of the question, such as "S1.2."
	- Some questions may be broken down into multiple parts, such as "S3.1.a; S3.1.b," etc.
	- In some instances, if you select "Other," or "Does not apply," you will be prompted to provide additional explanation/information. This explanation numbered as a sub-question to the original question and will be labeled differently depending on how the question is already broken down. For example:
		- o A sub-question to S.3.1.c would be S.3.1.c.1.
		- o A sub-question to S4.3. would be S4.3.a.
- $\circ$  You may skip questions as you are working on the survey and then return to them at the end. However, the survey can only be submitted for review if every question is answered.
- $\circ$  There is no "save" button for the survey. It saves automatically as you are working on it.
- o The survey will time-out after 40 minutes if you idle. When this happens, you will be brought back to the login screen.
- o In some instances, a "Failed to Save" error will appear on top of the screen. This may occur if the computer is left idle for too long or due to an error. In this instance, log out and log back in. If the issue persists, contact [LHCompliance@ct.gov](mailto:LHCompliance@ct.gov) to report the issue. Be sure to provide the survey number (you will find this on the *Home* screen in the left-most column) and specific details regarding when you experience this error message.

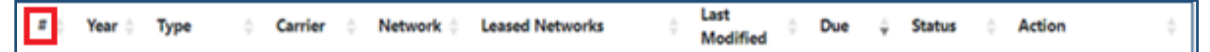

o If an attachment is required, there will be an "Attach Document" button below the question. For these questions, each attachment must include a specific page AND section/paragraph reference(s). (You may include multiple references per attachment.) Logic is built into the survey that will not allow you to submit a survey if there is an attachment or a specific reference missing.

Attach Document

 $\circ$  If you are utilizing leased networks, some questions will need to be answered for each leased network. You will know when this is the case because some questions will require a separate response for each network (see example below).

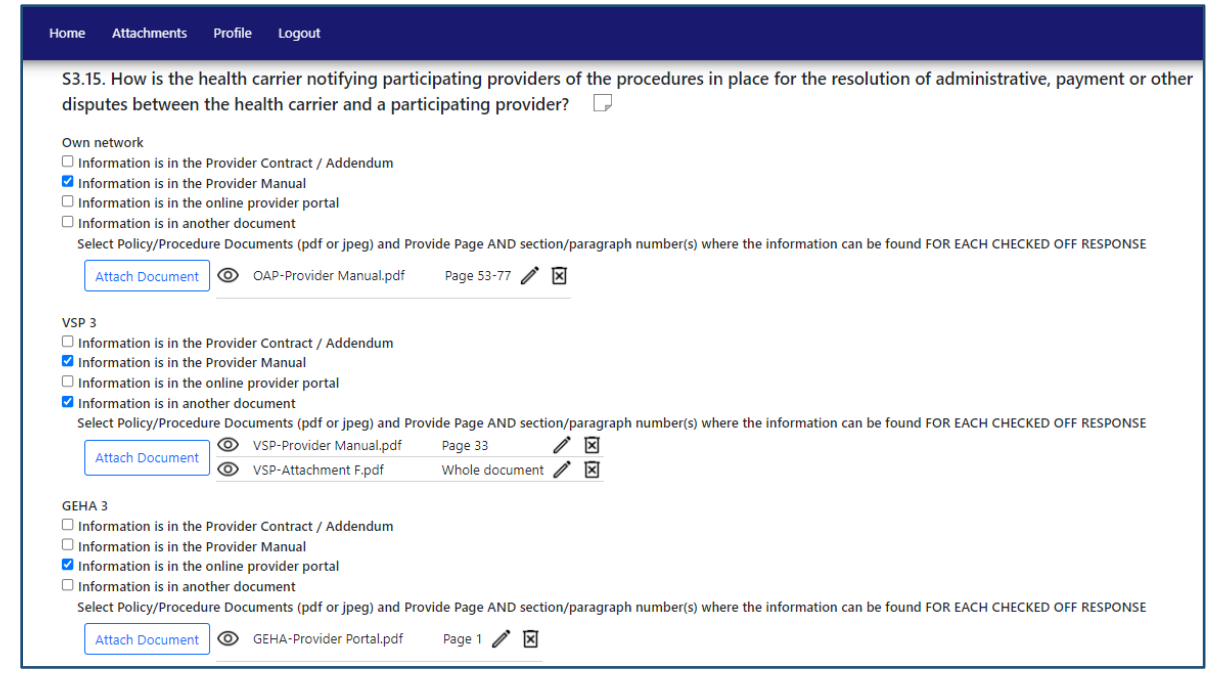

 $\circ$  Some questions may require additional clarification or explanation. To add additional notes, click the note button that is located next to each question. Only add additional explanation if it is necessary to clarify something.

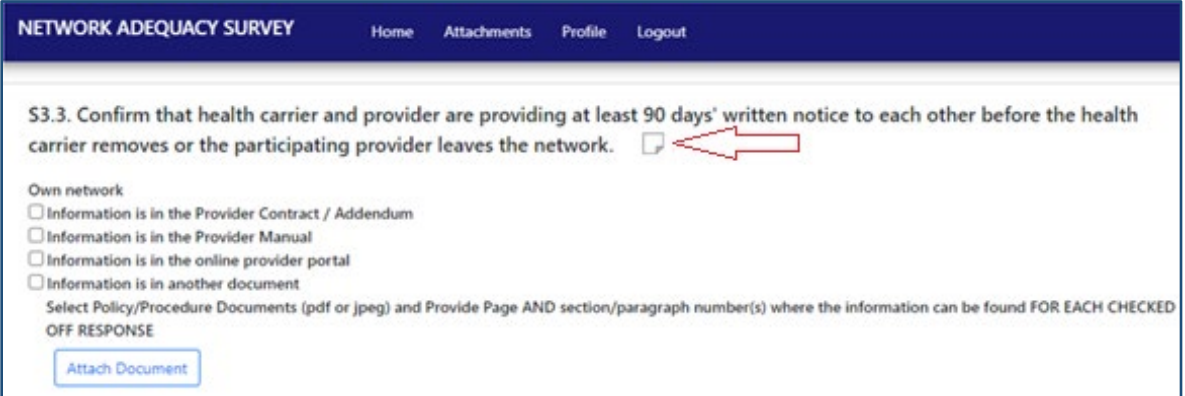

• Once the note field is open, type in the note. If needed, you may expand the note field by clicking on the two lines in the bottom-right corner of the text box to expand it.

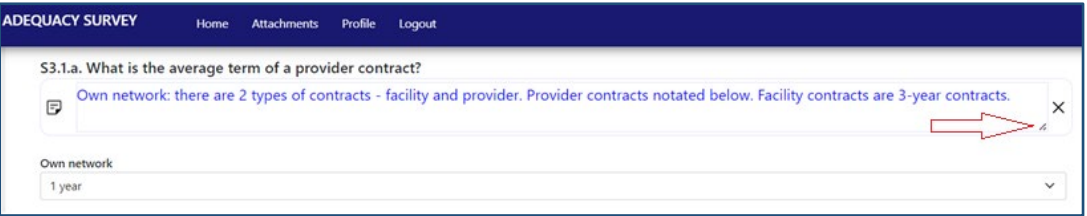

o A "Validate" button is located on the top right of the survey screen (see below). This shows how many questions are incomplete. To submit a survey for review, this number must be 0.

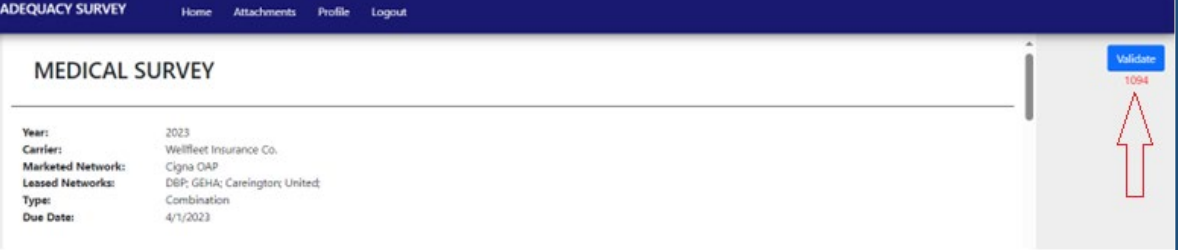

- o There are various *Action* options available for each survey on the *Home* screen (see screenshot below):
	- *Edit:* This option allows you to make changes to a survey that has not been submitted for review. You may log out and return to a survey as many times as needed.
	- *Delete:* This option allows you to delete a survey. You can only delete a survey that has not been submitted for review.
	- *View*: This option allows you to view a survey only. It applies to surveys that have been submitted for review or approved.
	- *Clone:* This options allows you to copy a survey and most of the survey responses and attachments. You can close any survey (in progress surveys (aka not yet submitted), submitted for review sureys, and approved surveys). Go to th[e Cloning](#page-38-0) Surveys section to find out more about how to use this feature.
	- *Revise:* This option allows you to revise specific questions within a survey that has been submitted to the Department for review. The only questions that you will be able to revise are those that were objected to.

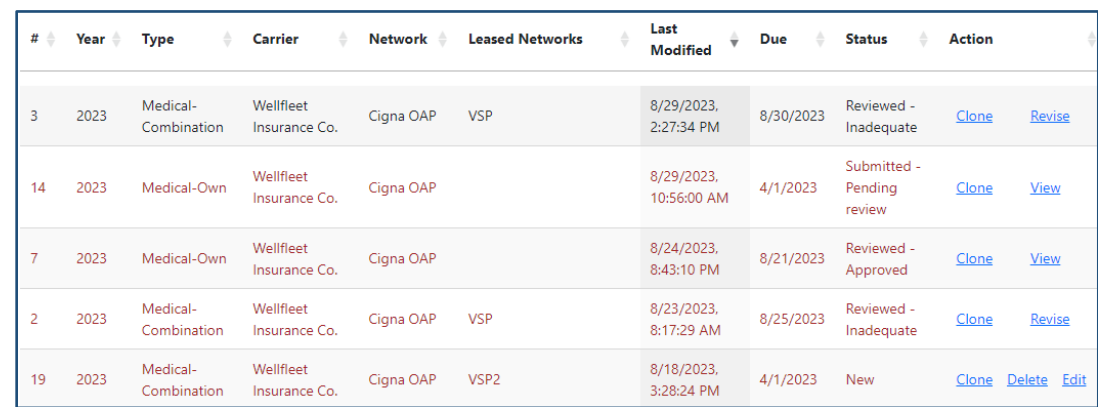

o To submit a survey, upload a signed Attestation (go to the **Survey [attestion form](#page-35-0)** section for more information). Once it is uploaded, you will not be able to revise the survey until it is reviewed by the Connectiuct Insurance Department and sent back for specific revisions.

### <span id="page-13-0"></span>Adding and deleting attachments to the survey

- $\circ$  To avoid issues and/or survey errors, it is strongly recommended that all the attachments are uploaded WHEN YOU START A SURVEY, BEFORE ANSWERING SURVEY QUESTIONS.
- $\circ$  If necessary, additional attachments can be added to a survey at any time as you are working on it.
- o **Only PDF or JPEG attachments can be uploaded to a survey**. All other document formats will create an error and you will need to log out of the tool.
- $\circ$  The name of the attachment should reflect what the document is and include the last revision date. Please DO NOT name documents such as "Attachment A" or "Attachment 1." See some acceptable examples:
	- PPO Provider Manual rev. 1.2024
	- Process 1601A: Providing documents in alternative formats 9.2018

#### **To add attachments:**

1. Click the "Attachments" tab on top of the screen. You can click this tab either from the *Home* screen after logging in or you can click it when working on a survey.

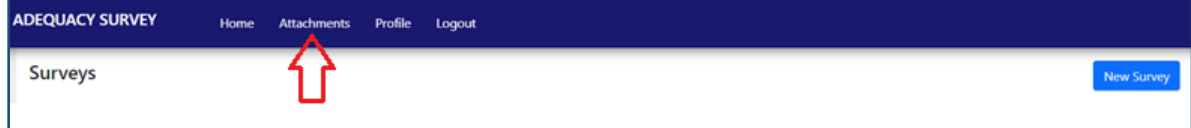

2. Select the survey you want to add the attachments to by checking the checkbox to the left of the survey. Note that only one survey can be selected at a time.

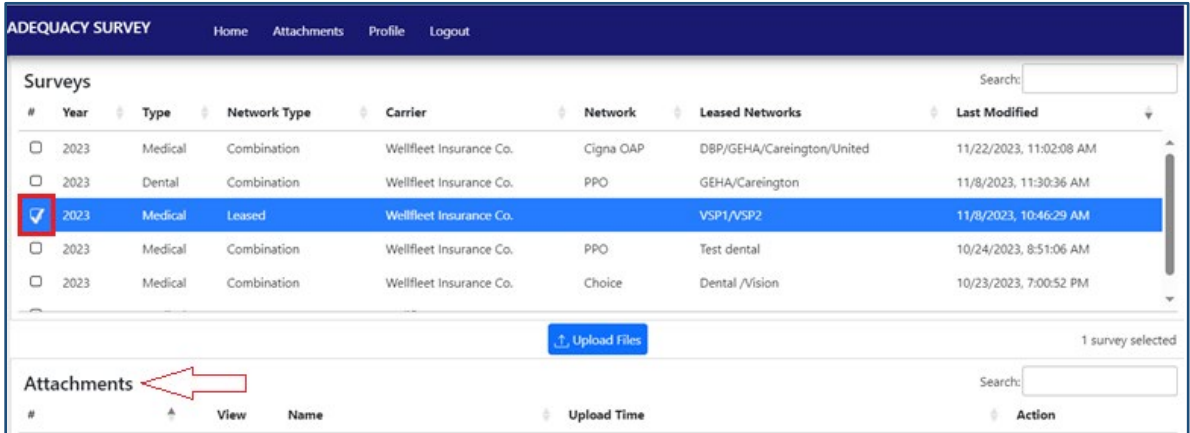

• If other attachments have already been added to a survey, they would appear below in the "Attachments" section. (Note that when you clone a survey, all the copied responses will include attachments associated with the response. These attachments will appear in the "Attachments" section below.)

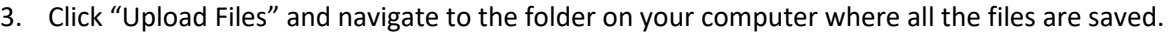

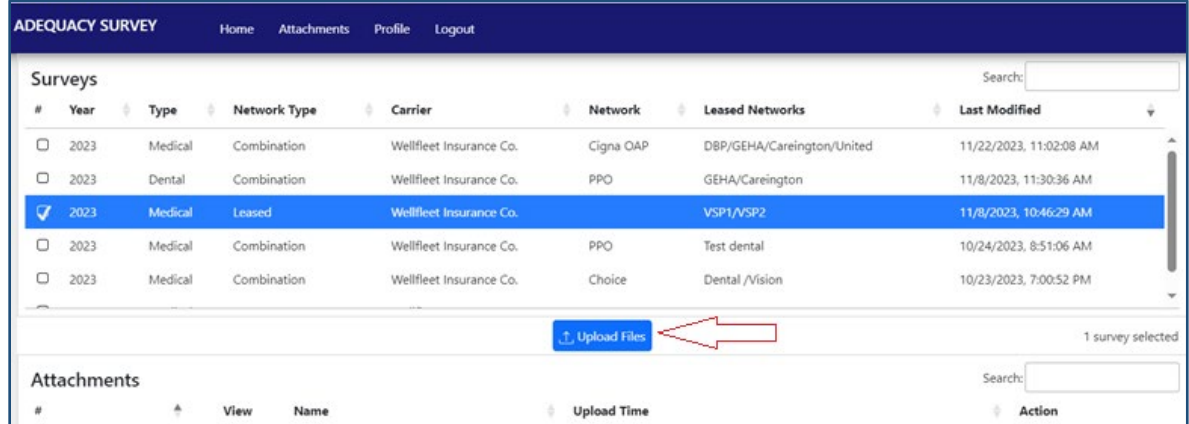

4. Select all the documents you wish to attach. (If you are uploading a very large file, it is recommended that you upload it separately from other, smaller files).

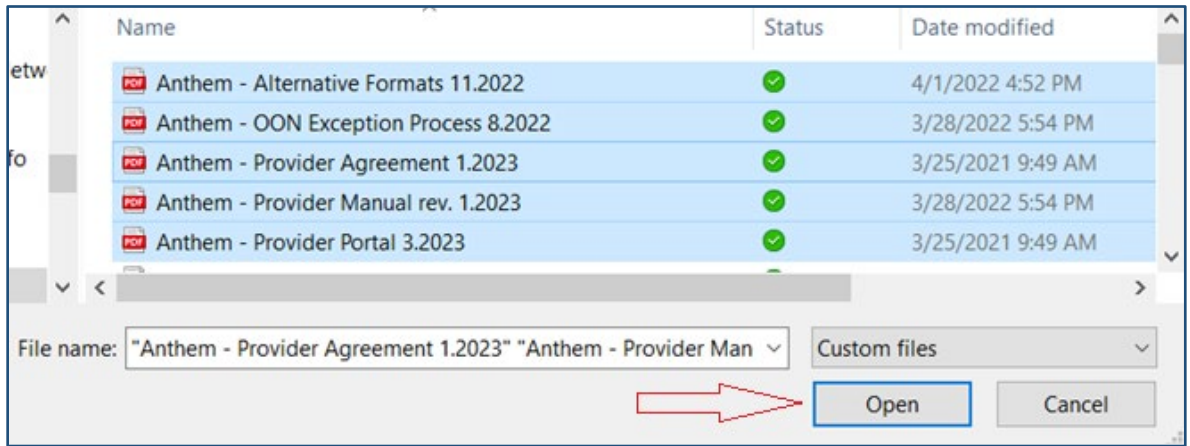

5. Click "Open." A progress bar will appear on your screen to inform you of the progress of the upload.

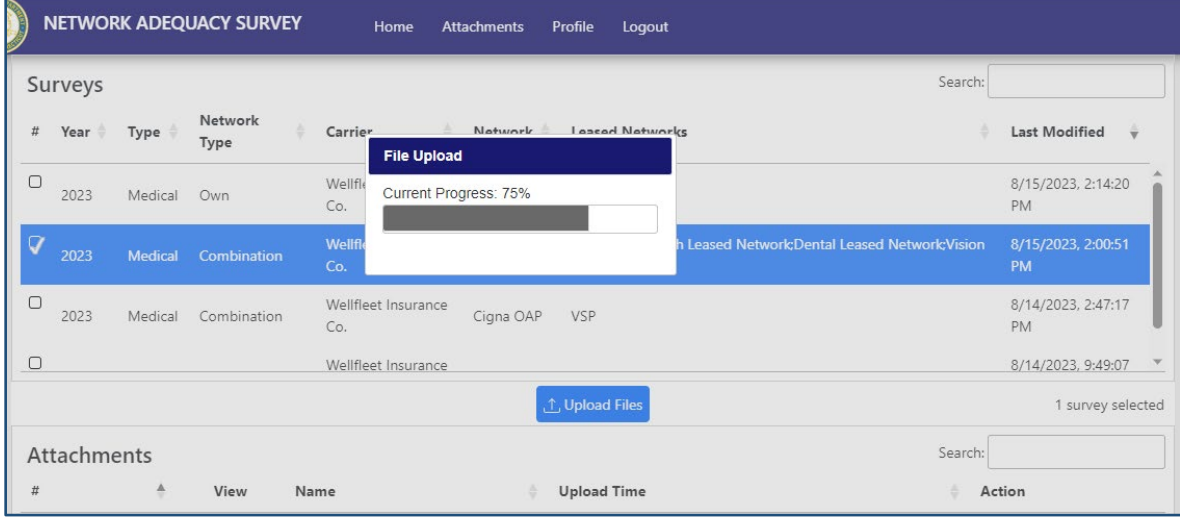

6. An "Upload Completed" message will appear on your screen once all the selected documents have been uploaded successfully. You will see the full list of documents uploaded in the "Attachments" section.

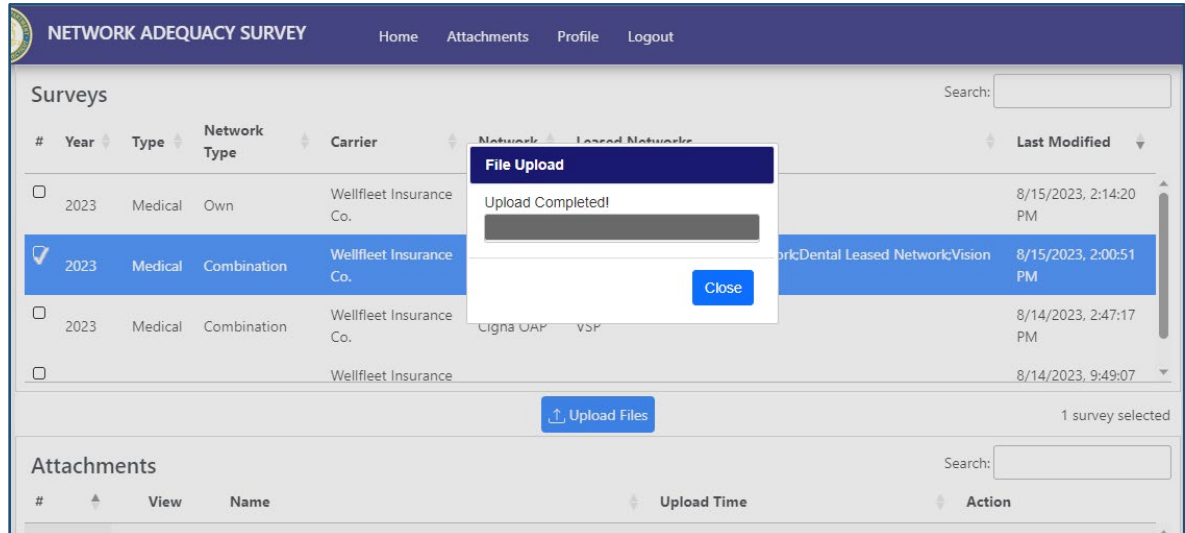

7. Return to the survey by clicking on the "Home" tab on top of the screen. Find the survey you are working on and click "Edit" to continue to work on the survey.

#### **To delete attachments:**

1. Click the "Attachments" tab on top of the screen. You can click this tab either from the *Home* screen after logging in or you can click it when working on a survey.

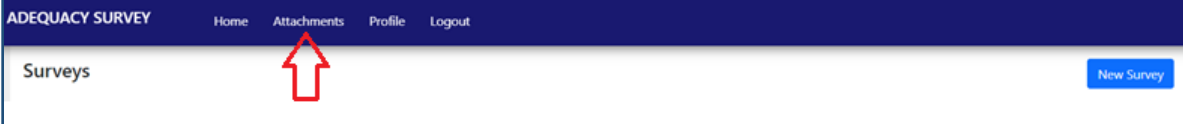

2. Select the survey you want to delete attachments from by checking the checkbox to the left of the survey. (Note that only one survey can be selected at a time.) All the attachments associated with the survey will appear below in the "Attachments" section.

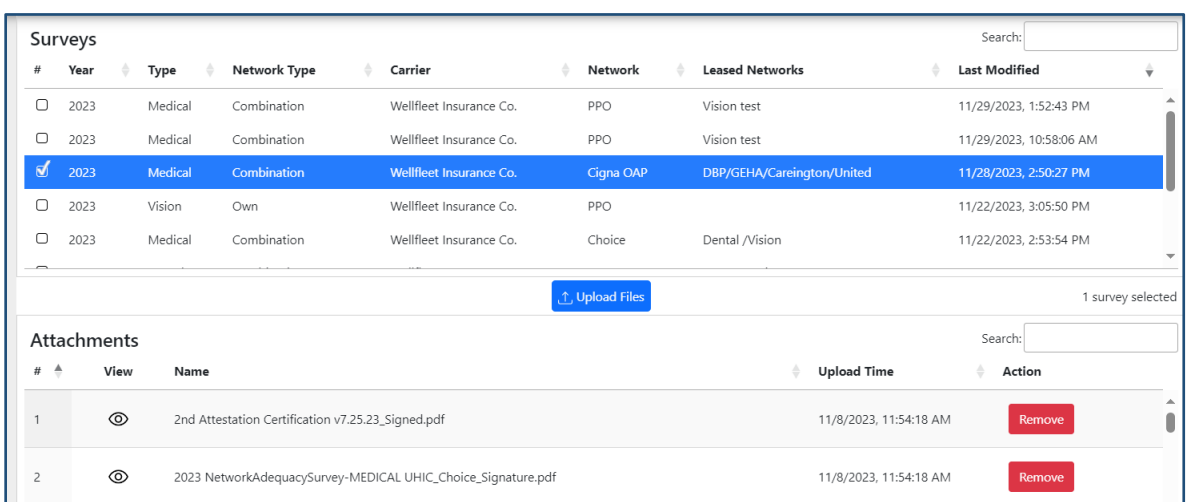

3. To delete an attachment from the survey, click the "Remove" button to the right of the attachment.

|                                                                                                    | Surveys            |         |                                                   |                                                              |                 |                            | Search:                |                   |
|----------------------------------------------------------------------------------------------------|--------------------|---------|---------------------------------------------------|--------------------------------------------------------------|-----------------|----------------------------|------------------------|-------------------|
| m                                                                                                    | Year               | Type    | Network Type                                      | Carrier                                                      | Network         | <b>Leased Networks</b>     | <b>Last Modified</b>   | ÷                 |
| Ø                                                                                                    | 2023               | Medical | Combination                                       | Wellfleet Insurance Co.                                      | Cigna CAP       | DBP/GEHA/Careington/United | 11/22/2023, 3:36:42 PM | á.                |
| O                                                                                                    | 2023               | Vision  | Own                                               | Wellfleet Insurance Co.                                      | PPO             |                            | 11/22/2023, 3:05:50 PM |                   |
| Ο                                                                                                    | 2023               | Medical | Combination                                       | Wellfleet Insurance Co.                                      | Choice.         | Dental /Vision             | 11/22/2023, 2:53:54 PM |                   |
| o                                                                                                    | 2023               | Dental  | Combination                                       | Wellfleet Insurance Co.                                      | PPO             | GEHA/Careington            | 11/8/2023, 11:30:36 AM |                   |
| $\circ$                                                                                                    | 2023               | Medical | Leased                                            | Wellfleet Insurance Co.                                      |                 | VSP1/VSP2                  | 11/8/2023, 10:46:29 AM | $\infty$          |
| $\frac{1}{2} \left( \frac{1}{2} \right) \left( \frac{1}{2} \right) \left( \frac{1}{2} \right) \left( \frac{1}{2} \right)$ |                    |         |                                                   |                                                              | 1. Upload Files |                            |                        | 1 survey selected |
|                                                                                                    | <b>Attachments</b> |         |                                                   |                                                              |                 |                            | Search:                |                   |
| u.<br>$\ddot{\phantom{1}}$                                                                                                | View               | Name    |                                                   |                                                              |                 | <b>Upload Time</b>         | Action                 |                   |
|                                                                                                    | $^{\circ}$         |         | 2nd Attestation Certification v7.25.23_Signed.pdf |                                                              |                 | 11/8/2023, 11:54:18 AM     | Remove                 |                   |
| z                                                                                                    | $^{\circ}$         |         |                                                   | 2023 NetworkAdequacySurvey-MEDICAL UHIC_Choice_Signature.pdf |                 | 11/8/2023, 11:54:18 AM     | Remove                 |                   |

o Be sure to "Remove" old versions of documents that are no longer relevant to the survey or have been replaced with revised versions.

# <span id="page-17-0"></span>Referencing attachments and editing references within the survey

#### **To attach a document within a survey:**

1. Click the "Attach Document" button below the question. Only questions that require an attachment will have this option.

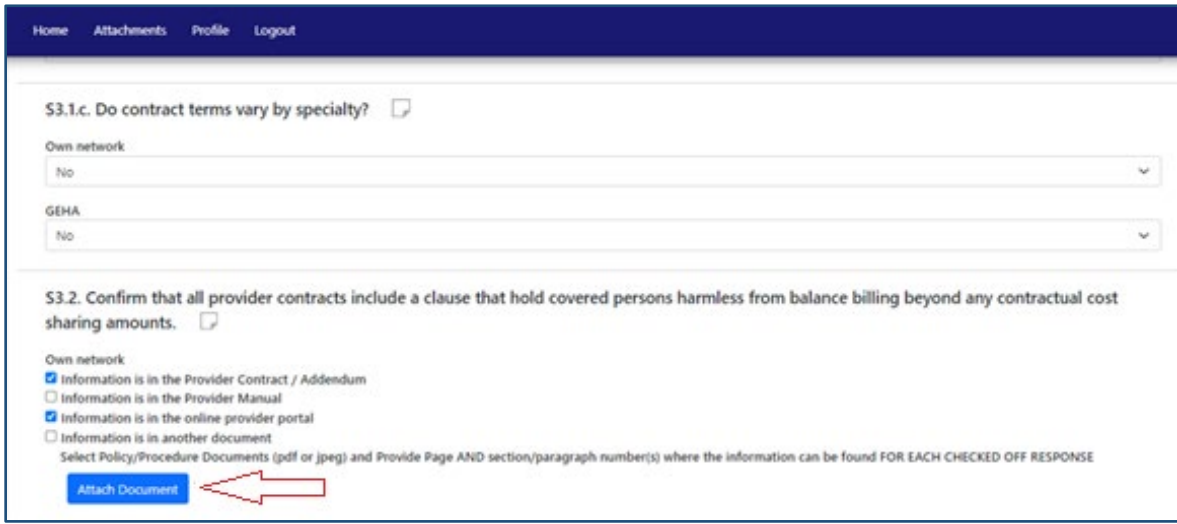

- 2. Once you click "Attach Document," the below screen will appear prompting you to select the document reference from the "Select A File" drop-down menu. The drop-down menu will contain the list of documents that were uploaded for the specific survey you are working on. You can select one document at a time.
	- For instructions on how to upload documents, go to the [Adding attachments](#page-13-0) to the survey section.

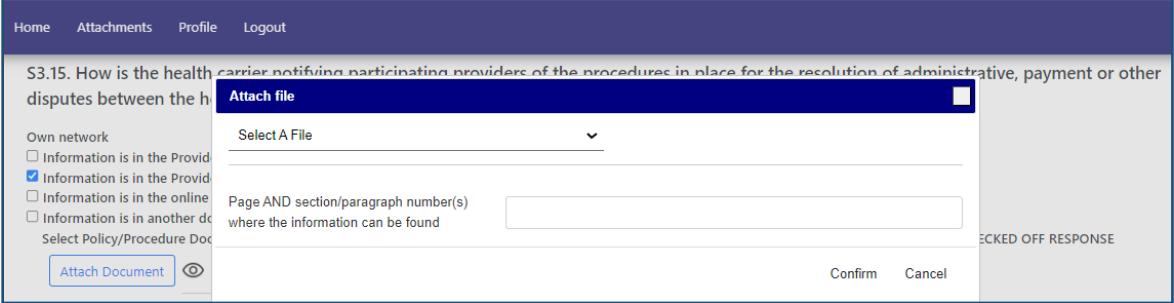

3. After selecting the appropriate reference, provide specific page reference(s) AND applicable section and/or paragraph number(s) where the information can be found. (Note that multiple references can be provided for a document.) When done, click "Confirm."

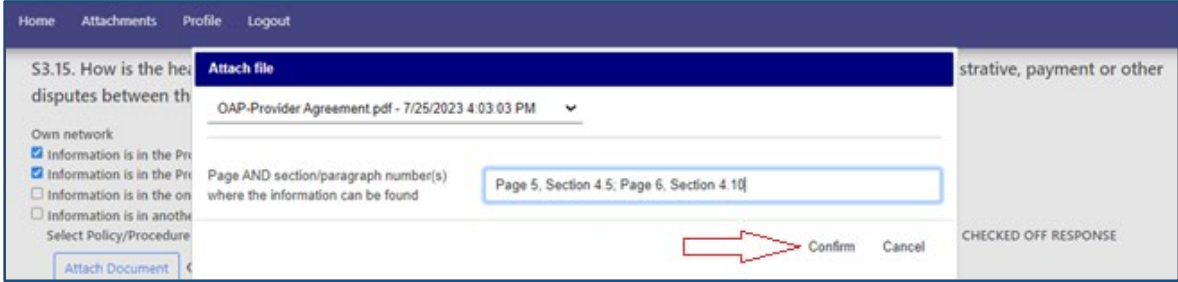

• If you forget to provide specific page/section references, a pop-up message will appear prompting you to provide this information. You will not be able to include the attachment until specific references within the attachment are provided.

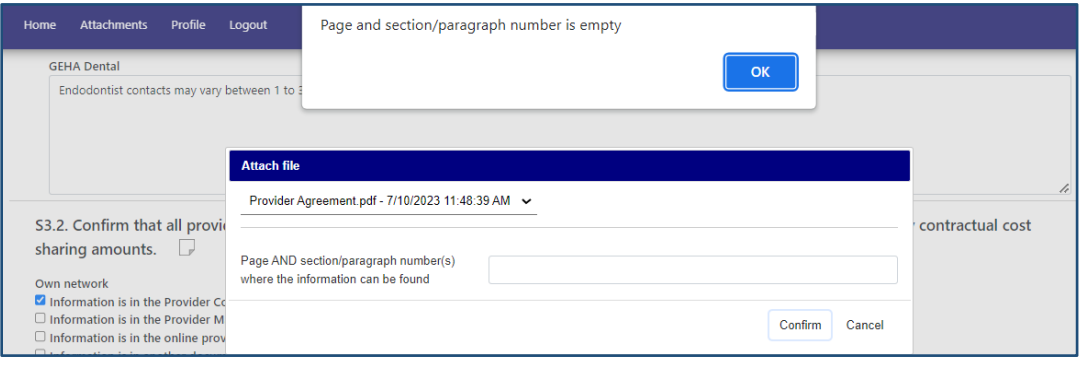

#### **To edit a reference within a survey:**

1. Click the pencil next to the reference you would like to edit.

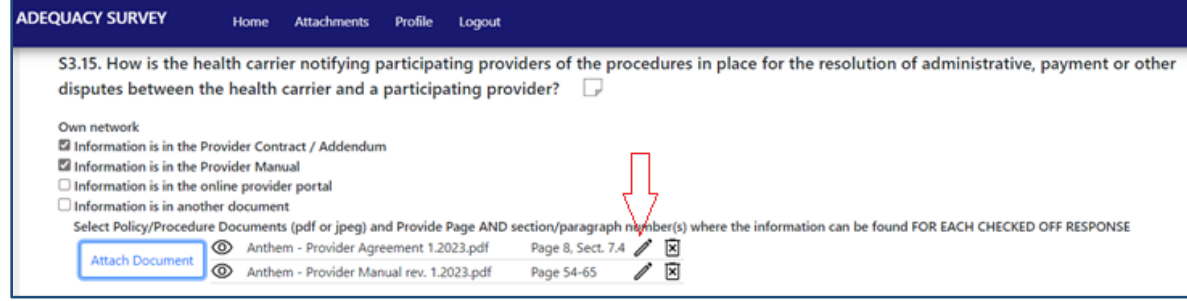

2. This will only allow you to edit the page/section references within the document. Make the edits and click "OK."

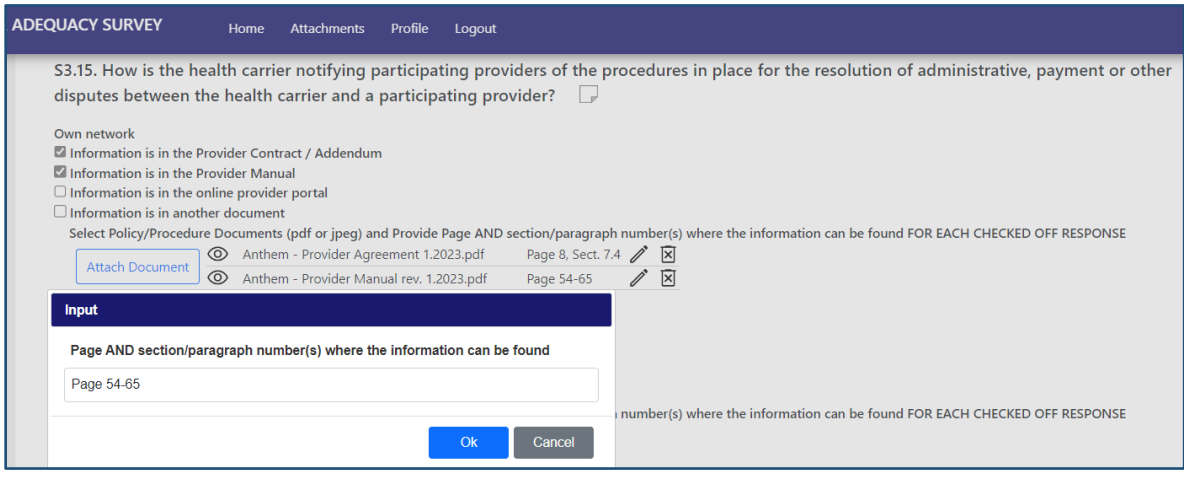

#### **To delete a reference within the survey:**

1. Click the "X" next to the referenced document to delete it as a reference to the question. (You will still be able to reference this document for other questions, this action just removes it as a reference to the specific question selected.)

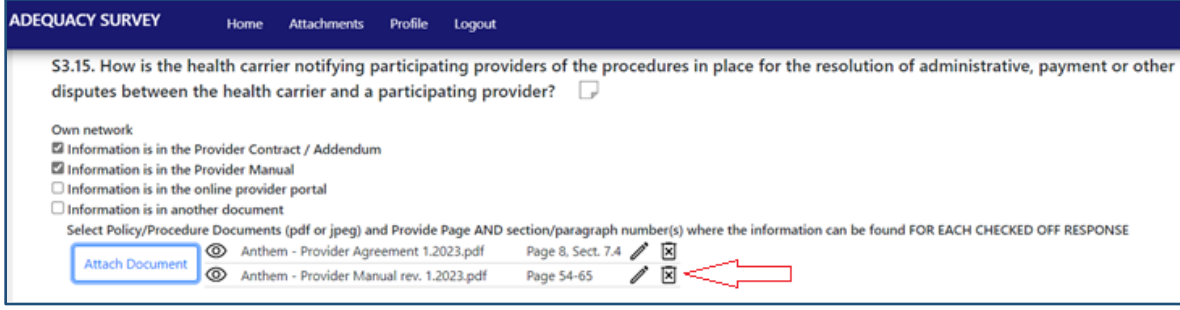

# <span id="page-20-0"></span>Section S1: Helpful pointers

o The contact person for the survey should be the person who is responsible for submitting the survey and addressing all the follow-up questions and objections. Note that this is different from the individual who attests to the survey's accuracy (this individual must be an officer of the company).

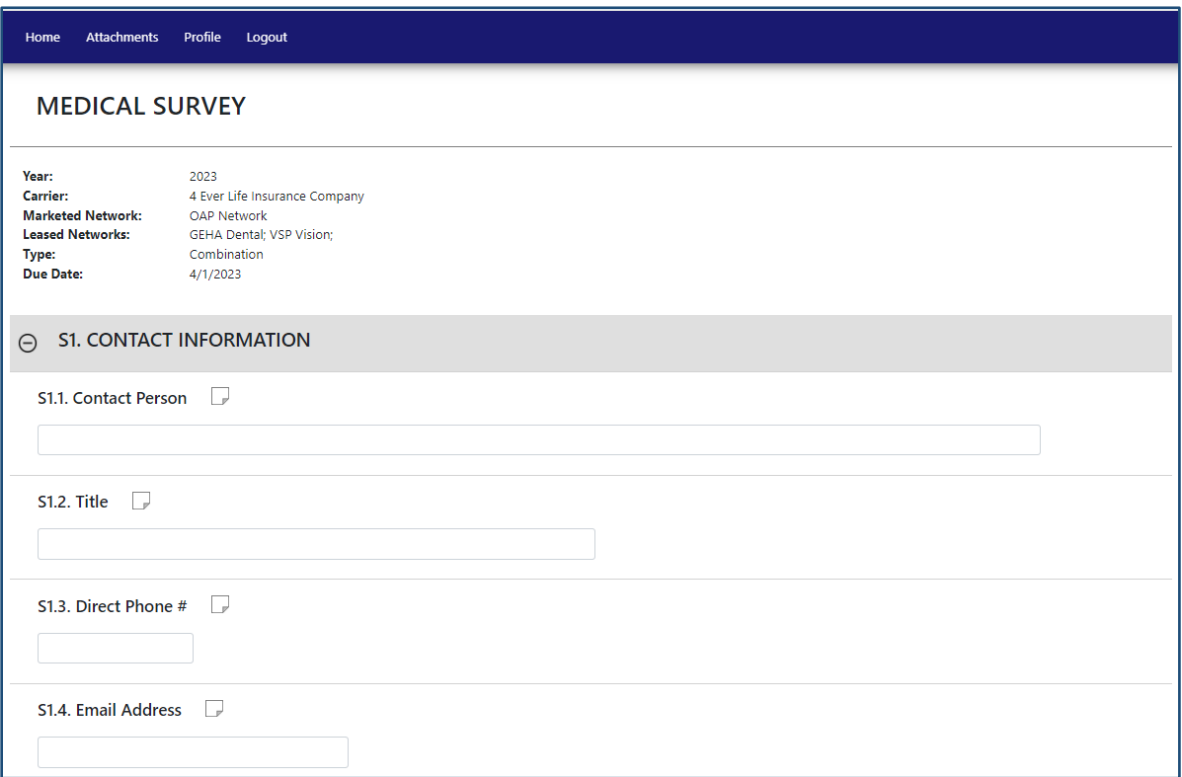

# <span id="page-21-0"></span>Section S2: Helpful pointers

- o There are only 2 questions in this section. Select the best response for each question from the dropdown options.
- o For question S2.1, if the response is, "Delegated requirements are not audited," then you will receive a warning message (see second screenshot below). You must acknowledge the statement to proceed with the survey.

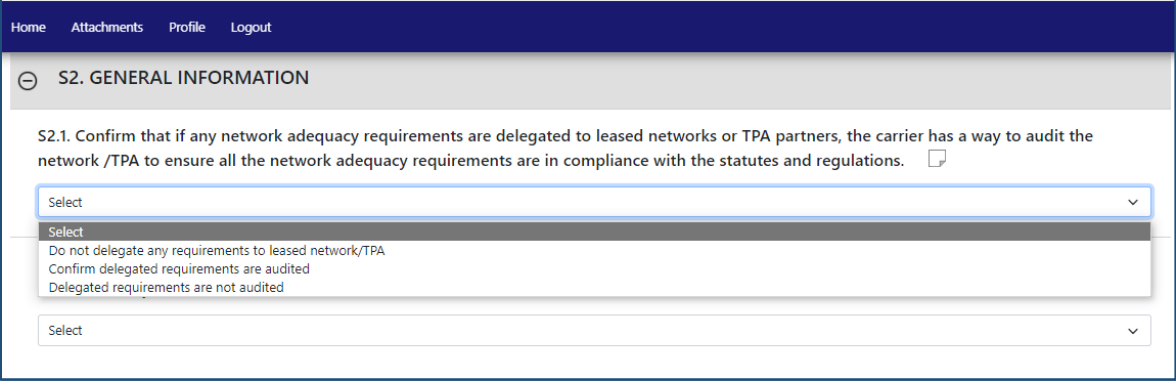

#### **Attention!**

It is ultimately the carrier's responsibility to ensure compliance with all network adequacy standards

Acknowledge

### <span id="page-22-0"></span>Section S3: Helpful pointers

- $\circ$  If utilizing leased networks, some questions will require a separate response for each network (see examples below).
- o If an attachment is required, there will be an "Attach Document" button below the question. For these questions, each attachment must include a specific page AND section/paragraph reference. (You may include multiple references per attachment.) Logic is built into the survey that will not allow you to submit a survey if an attachment or a specific reference is missing.

Attach Document

- o This section contains 2 types of questions (see below screenshot example):
	- 1. *Drop down selections*. Select the appropriate drop-down response for each question. Depending on the selection made, you may be prompted to provide an explanation (such as in S3.1.c.1 example below).
	- 2. *Select all that apply.* For these questions, you should select ALL the responses that apply. For each response selected, at least 1 document should be attached (otherwise the survey will be flagged as incomplete).

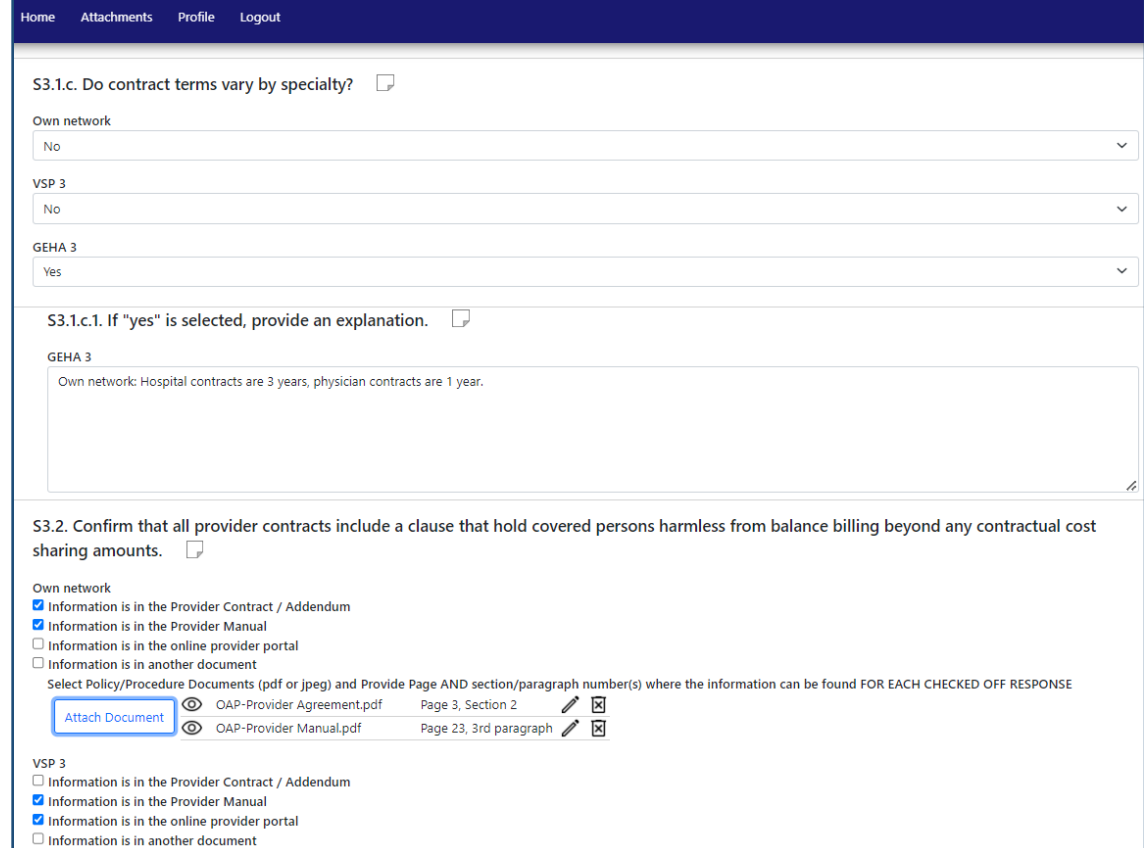

#### Questions to be mindful of:

- S3.16: An attachment is required for each response selected, except if you select "Other." For this question specifically, you will be asked to provide an explanation in a textbox below the question if "Other" is selected instead of referencing an attachment.
- S3.18: Please attach all documents that have been revised or added since the last approved submission. No page/section reference is needed, only the documents themselves. The attached documents should be in a redline format.

# <span id="page-24-0"></span>Section S4: Helpful pointers

- o Questions in this section inquire about the carrier's/TPA's processes and how members are notified about specific provisions.
	- Note that if you are utilizing leased networks, responses to questions in this section are not broken down for each network like in Section S3 above.
- o If an attachment is required, there will be an "Attach Document" button below the question. For these questions, each attachment must include a specific page AND section/paragraph reference. (You may include multiple references per attachment.) Logic is built into the survey that will not allow you to submit a survey if an attachment or a specific reference is missing.

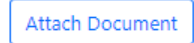

- o This section contains 3 types of questions (see below screenshot examples):
	- *1. Drop down*. Select the appropriate drop-down response for each question. Depending on the selection made, you may be prompted to provide an explanation (such as in S4.9.1 example below).

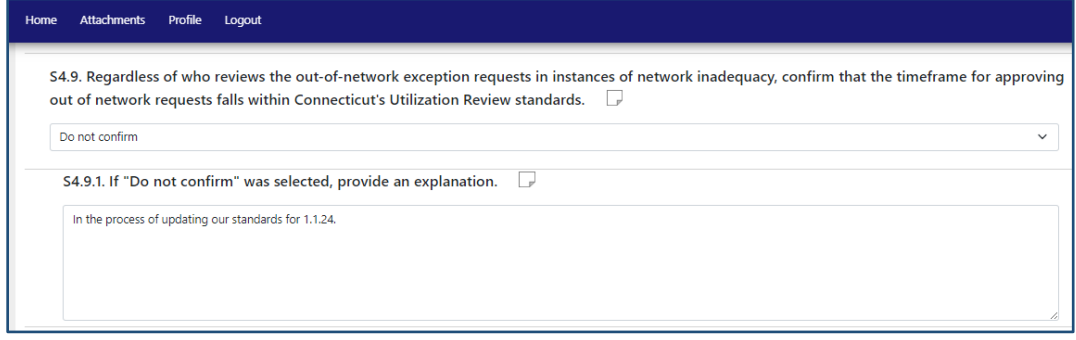

*2. Select all that apply.* For these questions, you should select ALL the responses that apply. For each response selected, at least 1 document should be attached (otherwise the survey will be flagged as incomplete).

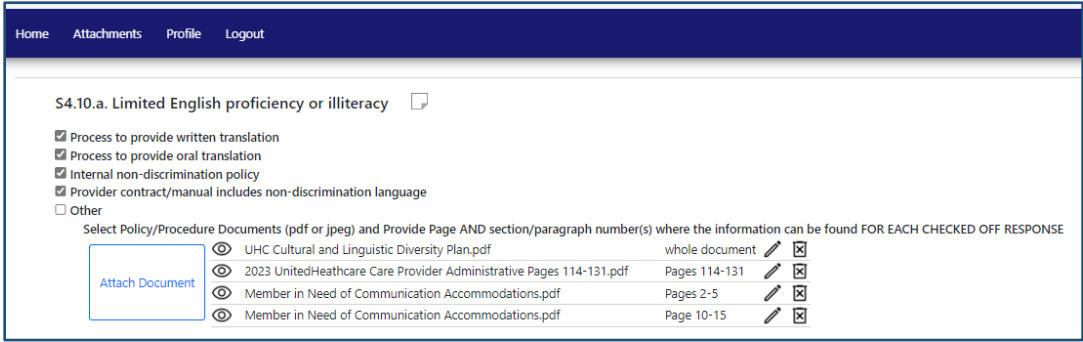

*3. Attach a document only.* Questions S4.1.b.; S4.2; S4.7; S4.8.b.; S4.11; S4.13 do not require a response, only a document(s) attachment.

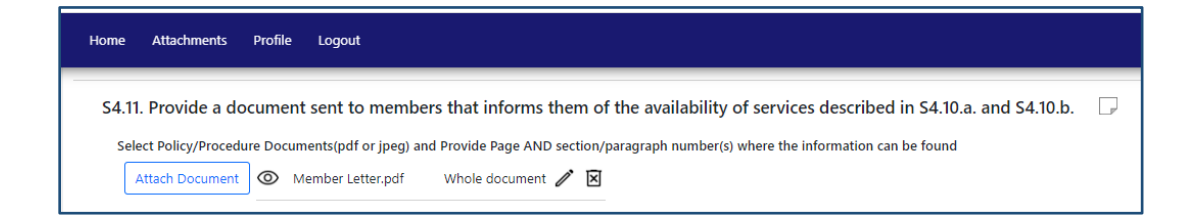

#### Question to be mindful of:

o For question S4.13: Please attach all documents that have been revised or added since the last approved submission. No page/section reference is needed, only the documents themselves. The attached documents should be in a redline format.

### <span id="page-26-0"></span>Section S5: Helpful pointers

- $\circ$  This section contains a lot of quantitative data questions regarding the whole network.
- o If an attachment is required, there will be an "Attach Document" button below the question. For these questions, each attachment must include a specific page AND section/paragraph reference. (You may include multiple references per attachment.) Logic is built into the survey that will not allow you to submit a survey if an attachment or a specific reference is missing.

Attach Document

- o This section contains 3 types of questions (see below screenshot example):
	- 1. *Fill in the blank.* Questions will ask you to either input numerical values or a text response.
		- Responses to quantitative questions should reflect the composite of own network and leased network(s), if applicable.

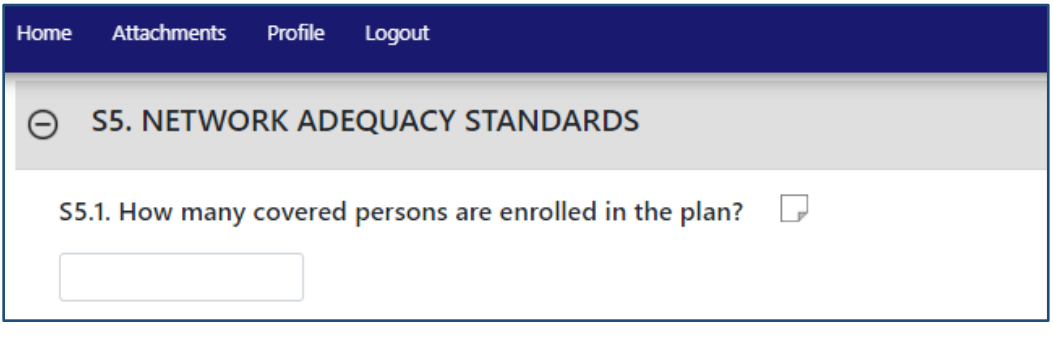

• Questions that require you to type a response may require a separate response for each leased network. If that is the case, a separate textbox will be available for each leased network.

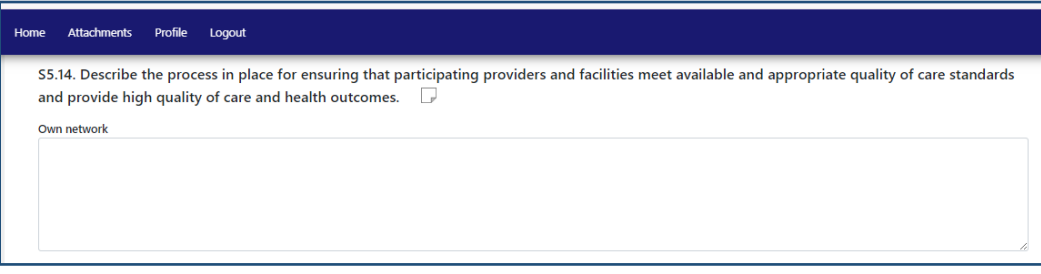

2. *Drop down*. Select the appropriate drop-down response for each question. Depending on the selection made, you may be prompted to provide an explanation (such as in S5.7.c example below).

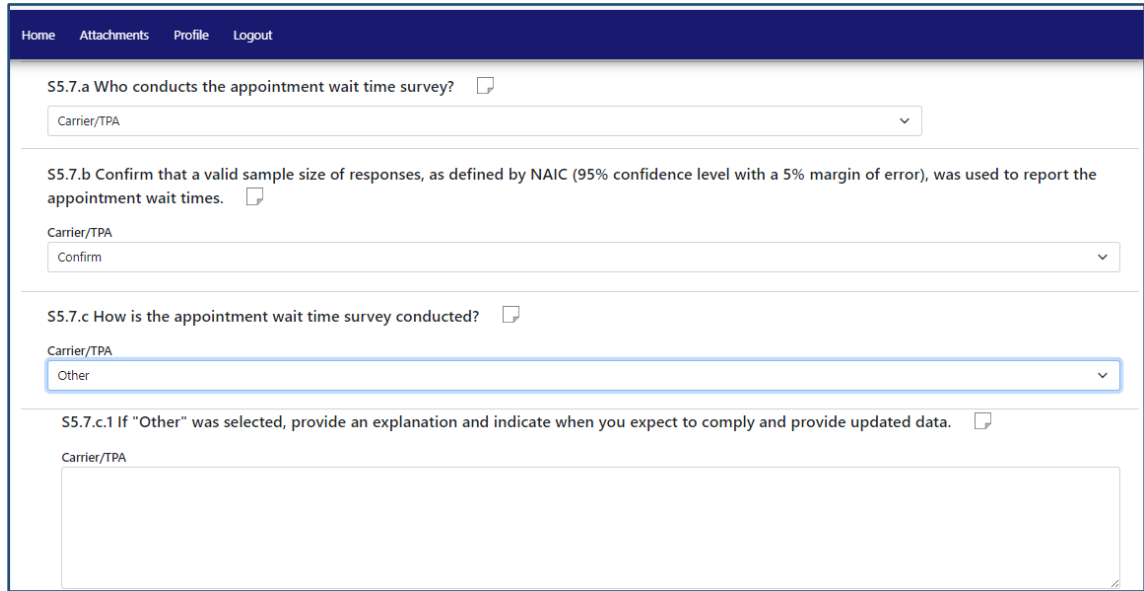

3. *Select all that apply.* For these questions, you should select ALL the responses that apply.

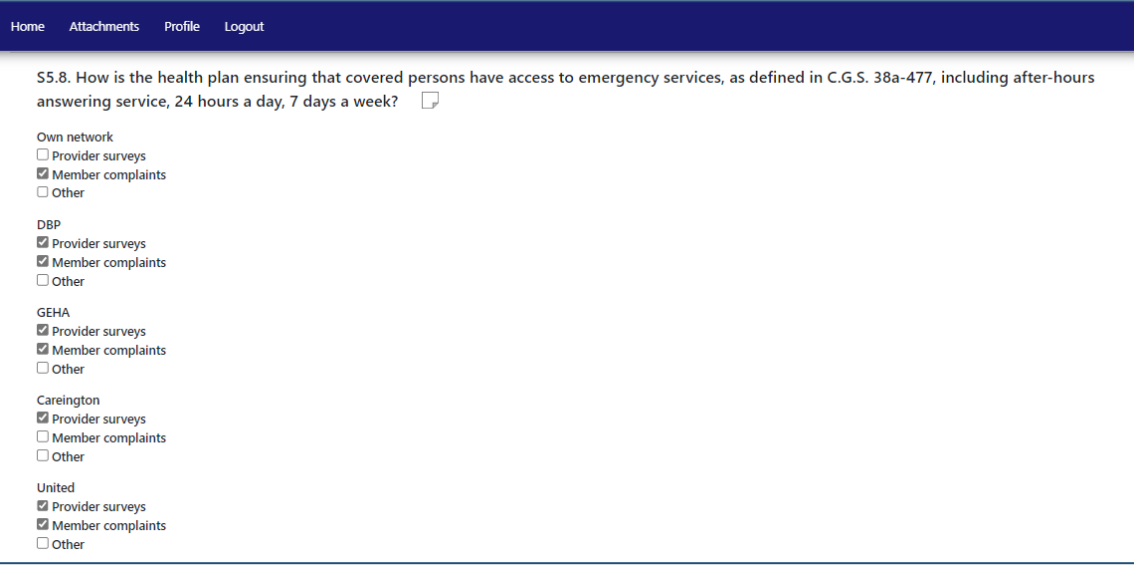

#### Questions to be mindful of:

- o S5.1: Response should reflect Connecticut only enrollment in the specific network that the survey is being completed for. If there is no enrollment, enter "0."
- o S5.2:
	- S5.1 should be answered *before* S5.2, otherwise the calculation in S5.2 will not work.
	- Enter the number of network providers by specialty in Connecticut. The ratio is calculated automatically based on the number of providers divided by total Connecticut enrollment in

the specific network (entered in S5.1). See the medical network adequacy survey example below:

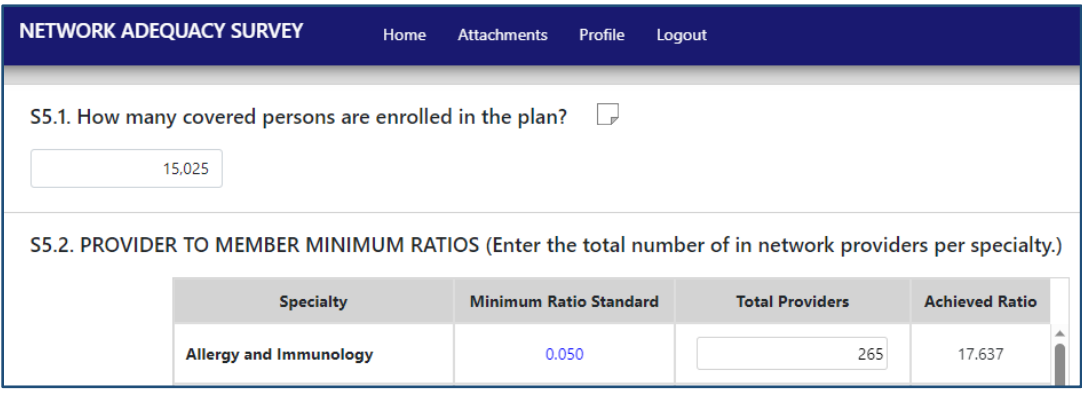

• The minimum ratio standards are listed in blue in the "Minimum Ration Standard" column. If the minimum ratio is not met, you will be prompted to provide a remediation plan (see example below) and indicate when you expect to correct the inadequacy. The network will NOT be approved and may be deemed inadequate until all the standards are met.

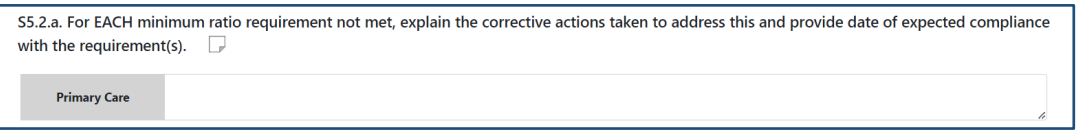

- o S5.4.a must be answered *before* S5.4.b. The drop-down response selected in S5.4.a will affect how question S5.4.b is structured.
- $\circ$  S5.5 (a & b):
	- Medical surveys have both parts a & b. Vision and dental surveys only have part a.
	- If there is no enrollment in a specific county, select "NA" below the county name. When you select "NA," the whole county will be grayed out and no inputs will be required for that county.

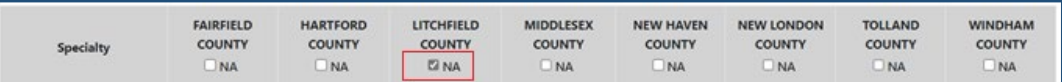

- Fill out the actual maximum time and distance measures met for 90% of your members for each specialty type by county. When measuring this data, include Connecticut-only members who reside in the state. Include all providers used for Connecticut service areas.
- The time (T) and distance (D) maximum standards are listed in blue to the right of each text box. Note that they differ by specialty and county.
- The time (T) measure should be entered in the text box next to the letter "T" (top text box for each specialty). The distance (D) measure should be entered in the text box next to the letter "D" (bottom text box for each specialty).

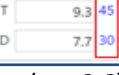

- Each number input should include one decimal point (ex: 6.6).
- If you are submitting surveys for multiple networks, each survey must reflect time and distance measures specific to that network based on the enrollment in that network.

• If you enter a "0" value or a number outside the maximum standard, it will be highlighted in red (see example below for New Haven, Tolland, and Windham counties). You will be prompted to provide a remediation plan and indicate when you expect to correct the inadequacy. The network will NOT be approved and may be deemed inadequate until all the standards are met.

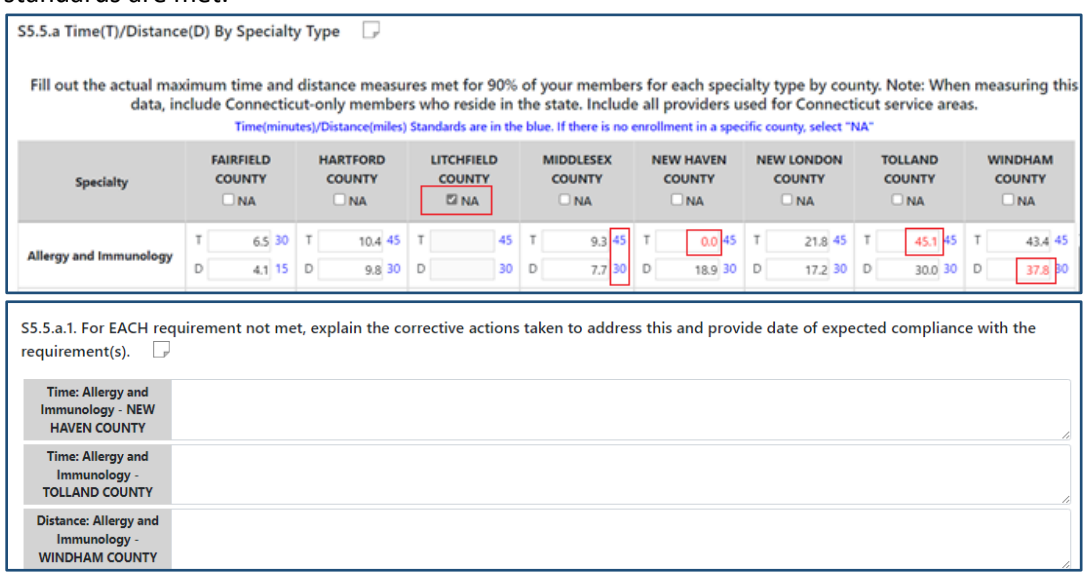

o S5.6:

- The minimum ratio standards are listed in the "Timeframe Requirement" column.
- Each number input should include one decimal point (ex: 8.7).
- If you enter a "0" value or a number outside the standard, it will be highlighted in red (see example below). You will be prompted to provide a remediation plan and indicate when you expect to correct this inadequacy. The network will NOT be approved and may be deemed inadequate until all the standards are met.

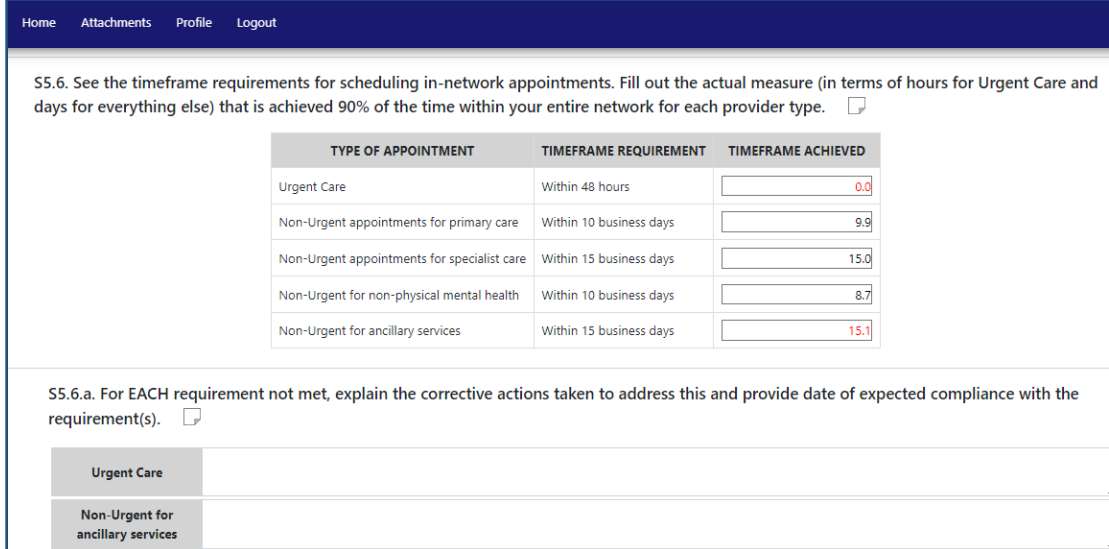

• If you are submitting surveys for multiple networks, each survey must reflect appointment wait time results that are specific to that network. The only exception is if more than 90% of providers are the same across the networks (then you can provide the same appointment wait time results for multiple surveys).

• Vision surveys only: Some routine vision plans only cover hardware and eye exams, so for these plans, "Urgent Care" appointments may not apply (since none of the covered services would qualify as urgent). If this applies to the vision plan you are submitting a survey for, select "N/A" next to routine vision care appointment wait time.

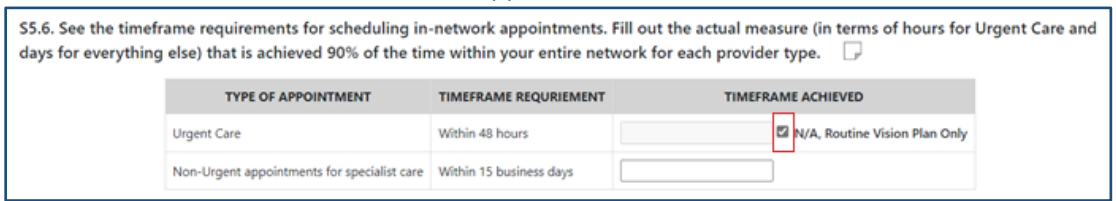

- o Questions in S5.7 are all related to the appointment wait times reported in S5.6. Note that 5.7.a. needs to be answered *before* S5.7.b, S5.7.c, and S5.7.d. The response selected in S5.7.a will affect how the rest of the sub-questions are structured.
	- S.5.7.d: If the last appointment wait time survey was completed more than 12 months prior to the submission due date of the survey, those results will not be accepted, and a new appointment wait time survey will need to be conducted. If that is the case, S5.7.d.1 will ask you to provide a date when you expect to have a new appointment wait time survey completed by.

Medical surveys ONLY: See the below guidance:

 $\circ$  S.5.10: If you enter a "0" value, it will be highlighted in red. You will be prompted to provide a remediation plan and indicate when you expect to correct this inadequacy. Note that the network will NOT be approved and may be deemed inadequate if you do not have at least one provider in each category.

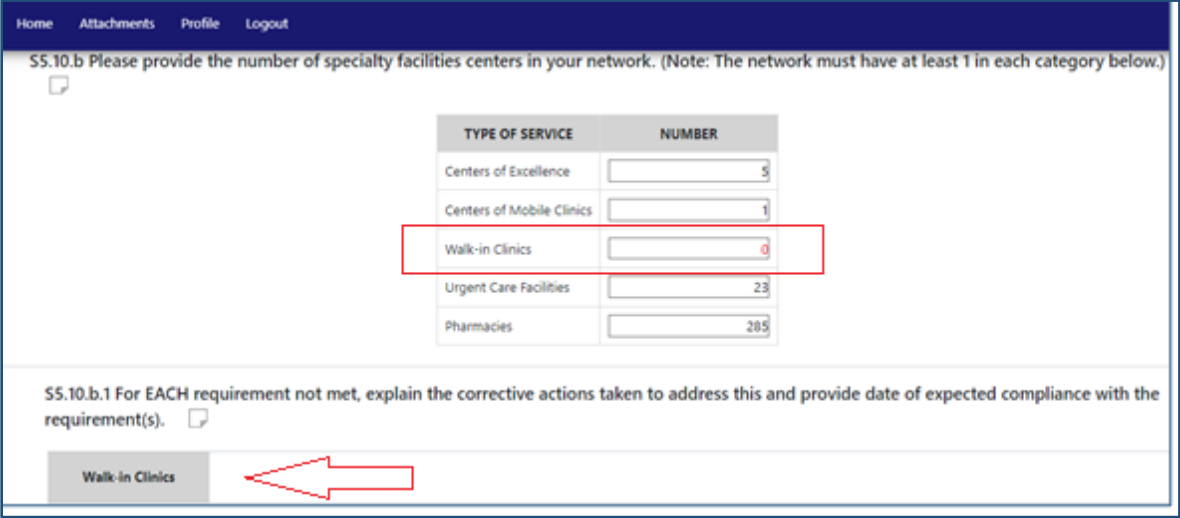

o S5.11. Note that if you are marketing the network on the Connecticut health exchange, at least 50% of available essential community providers should be in your network.

# <span id="page-31-0"></span>Section S6: Helpful pointers

o If an attachment is required, there will be an "Attach Document" button below the question. For these questions, each attachment must include a specific page AND section/paragraph reference. (You may include multiple references per attachment.) Logic is built into the survey that will not allow you to submit a survey if an attachment or a specific reference is missing.

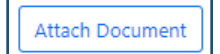

#### Questions to be mindful of:

- o S6.3.a. needs to be answered *before* S6.3.b and S6.3.c. The response selected in S6.3.a. will affect how the remaining sub-questions are structured.
- o S6.3.a. & S.6.5. are the only questions that require attachments in this section.
- $\circ$  S6.5 is broken down into many sub-questions pertaining to each requirement in the print and online directories. For each requirement, you must attach a screenshot from the online directory and a sample of the print directory to demonstrate compliance with each requirement.
	- S6.5.j: Attachments are only required if the network has different in-network tiers.
	- S6.5.k: Attachments are only required if the network requires referrals.

### <span id="page-32-0"></span>Survey validation and common issues

o At the end of the survey, click the "Validate" button. This will highlight all the fields in the survey that are blank or incomplete. The "Print Attestation" and "Upload Attestation" buttons at the bottom of the survey will be grayed out until all the questions are answered and the number below the "Validate" button is 0.

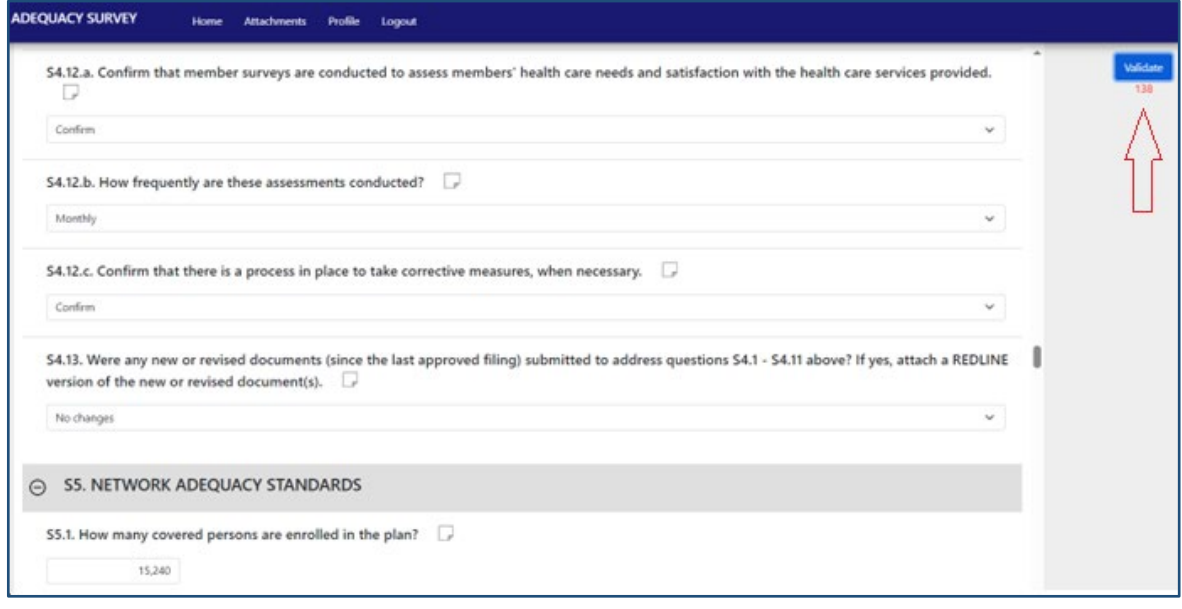

- o The tool will start validating the survey responses from the top of the survey and will bring you to the first incomplete response. Once that response is corrected, click the validate button again to go to the next incomplete response in the survey until you have "0" below the validate button.
	- All the incomplete responses are also highlighted in red after you click the "Validate" button to make it easier to spot them. (The number next to the "Validate" button on the top-right of the survey displays in real time how many responses are 'incomplete' as you are working on the survey.)

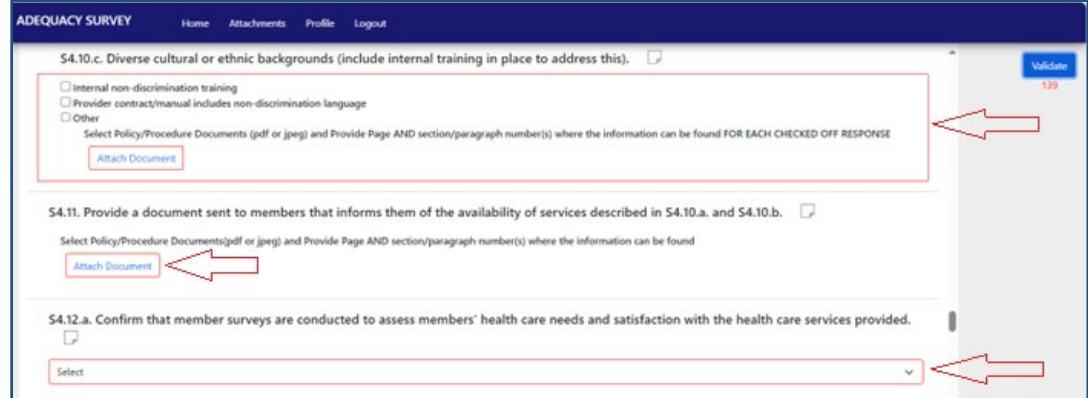

#### **Common validation issues:**

1. A response to a question was not provided.

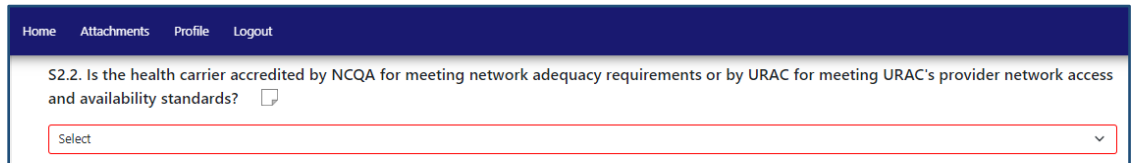

2. A document was not attached.

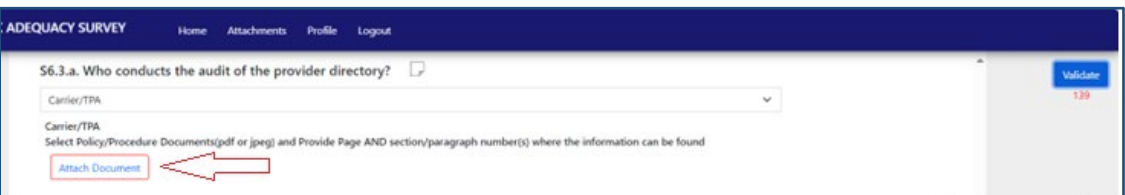

3. Additional clarification/explanation was required but not provided.

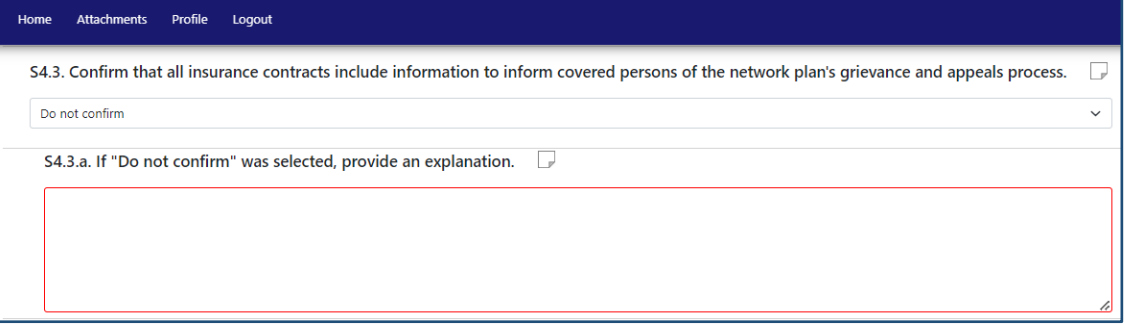

4. The number of attachments must be greater than or equal to the number of responses selected. (See the below example where 4 responses were checked off but only 3 attachments were provided).

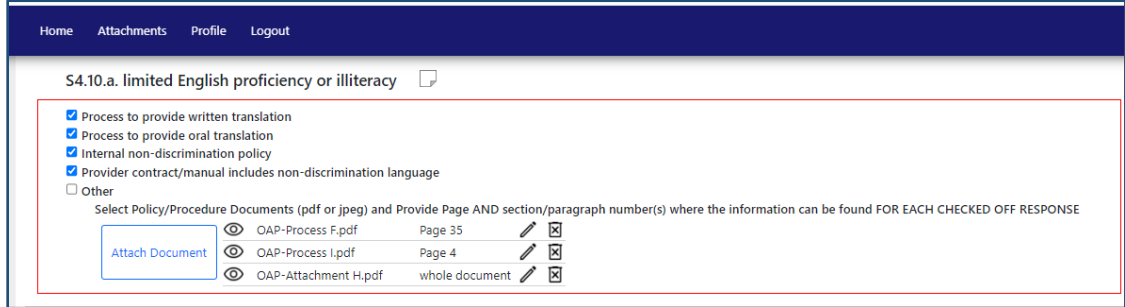

5. Attachments were included but no response was provided.

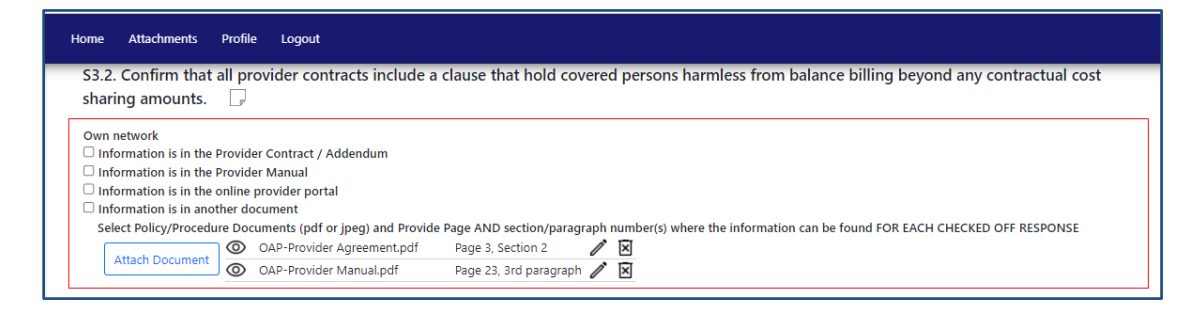

#### 6. A field was left blank:

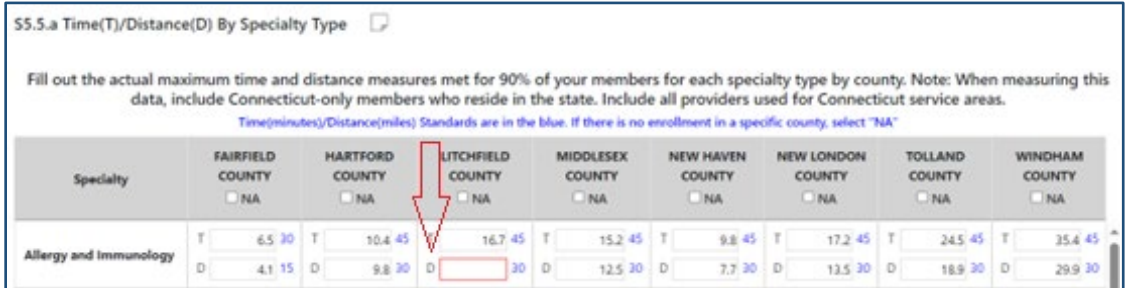

### <span id="page-35-0"></span>Survey attestation form

- o To submit a survey to the Connecticut Insurance Department, an attestation form needs to be signed by an officer of the company, attesting that all the information provided in the survey is accurate and in compliance with network adequacy standards and requirements.
	- The attestation form can only be printed and signed when the survey is complete. The survey is complete once all the fields have been validated and it says "0" next to the "Validate" field on the top right of the survey screen.

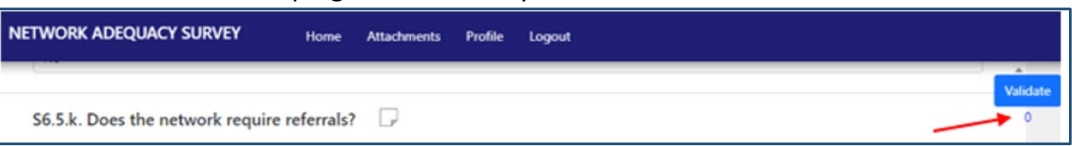

- $\circ$  Export the completed survey so it can be reviewed by an officer of the company and all relevant stakeholders to ensure accuracy of the submission. Go to the Exporting survey questions and [responses](#page-7-0) section to see how to export the survey into a PDF document.
- o When you are ready to print and have the attestation form signed, click "Print attestation" at the bottom of the survey screen.

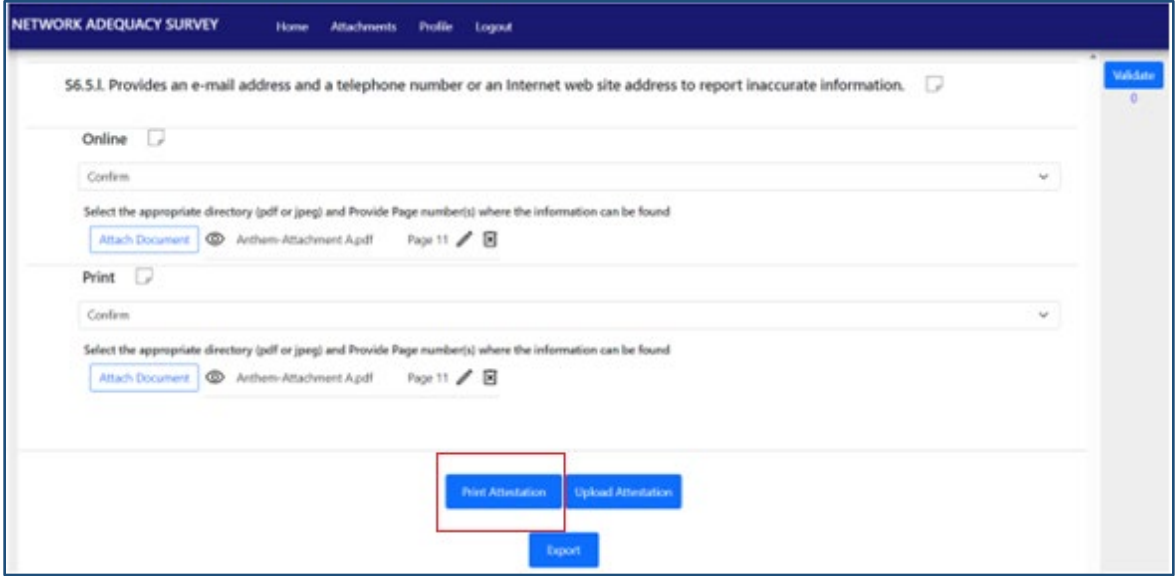

o The below screen will pop up with the attestation form.

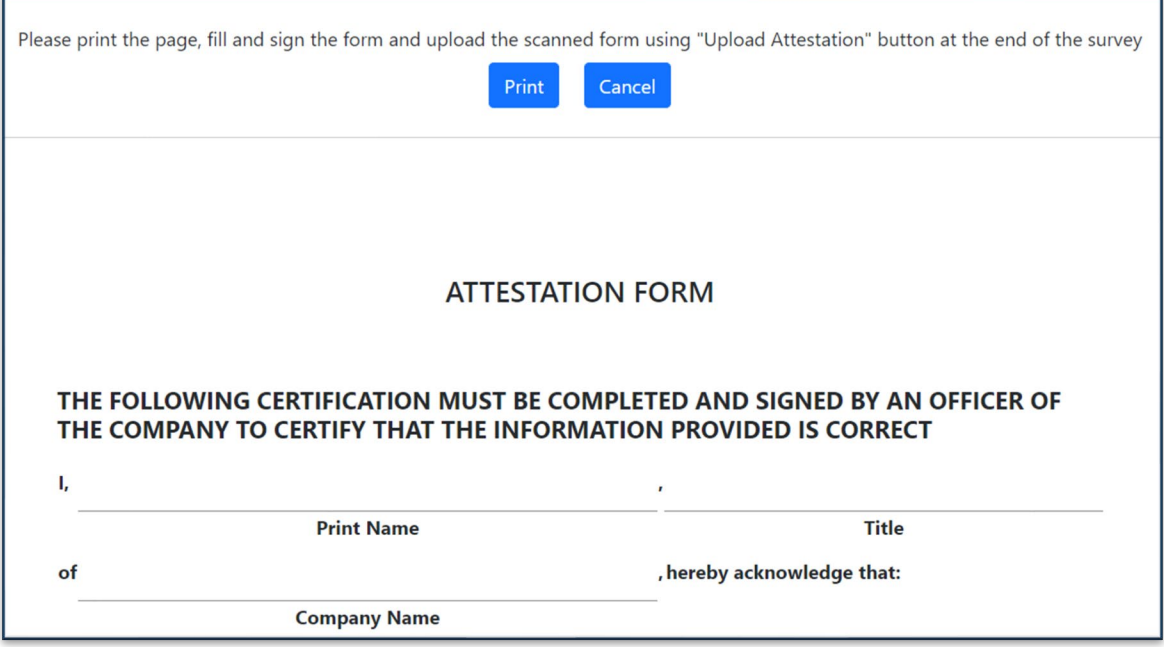

o Click "Print" again. This will bring you to the print screen where you can either print a physical copy of the attestation form or save it as PDF.

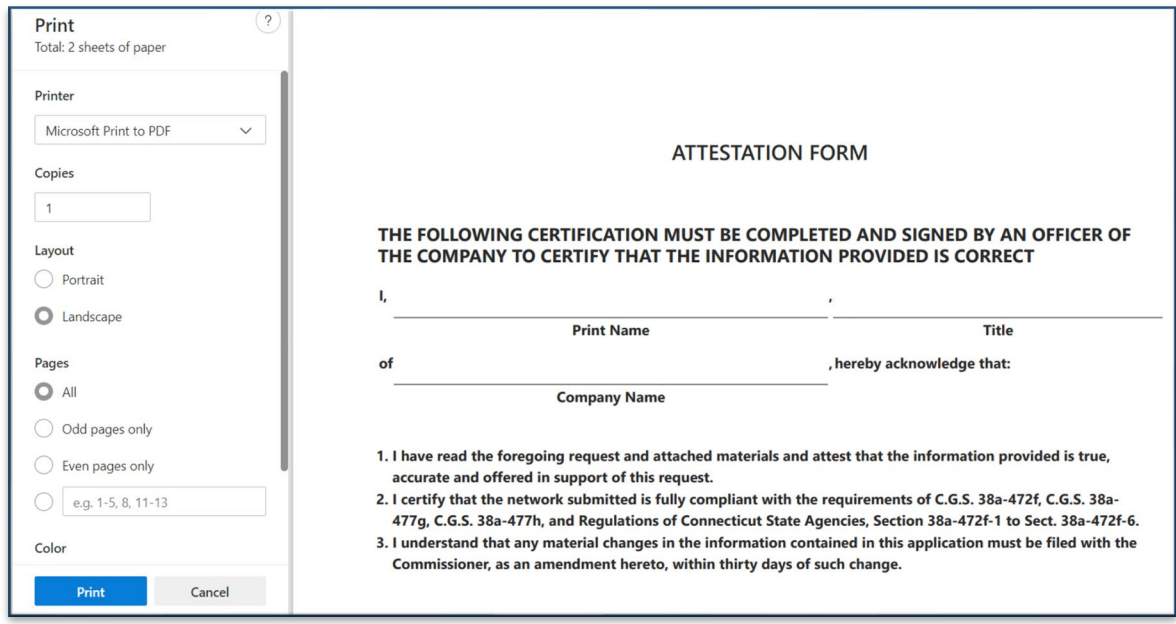

- o Fill out the attestation form and include either a scanned-in or electronic **officer** signature. A typed signature will **NOT** be accepted.
- o Once the attestation form is filled out and signed, click "Upload Attestation." Select the signed attestation form from your files and click "Open." (Note: The attestation form is not part of the "Attachment" files of the survey.)

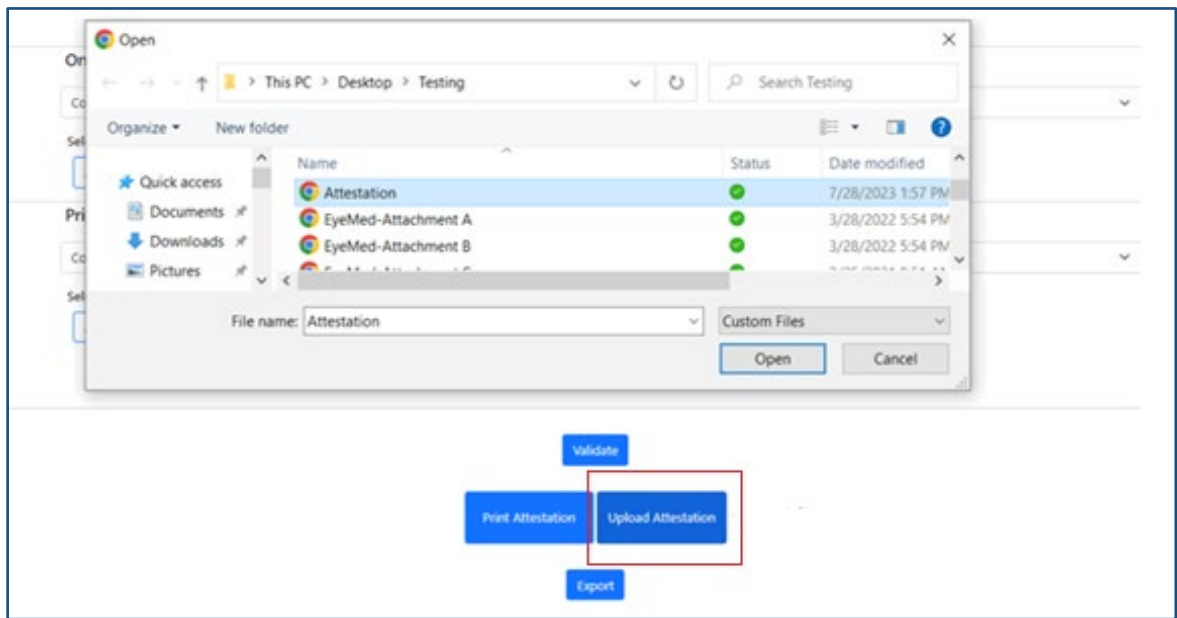

o It will take a couple of seconds for the document to load. Once it is loaded, the following message will appear:

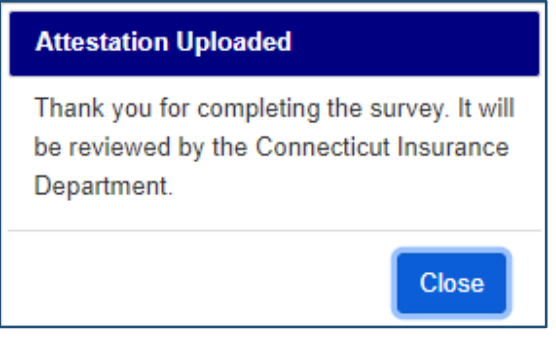

Congratulations! You have completed the survey and it has been submitted for review to the Connecticut Insurance Department. You will no longer be able to edit the survey unless you are asked to revise specific sections of the survey after it has been reviewed by the Department.

# Cloning surveys

- <span id="page-38-0"></span> $\circ$  The intention of this tool is to enhance efficiency and accuracy when submitting similar surveys by copying information and attachments from one survey to the next.
- $\circ$  Not all responses and attachments will copy from one survey to the next. This is intentional as these responses are often different for each network or change year to year and the Connecticut Insurance Department wants to ensure that the most current and accurate information is attached with each survey. The response and attachments that will NOT copy from survey to survey are:
	- S3.19
	- S4.13
	- $S5.1 S.5.3.a$
	- S5.4
	- S5.5 -S.5.7
	- S.5.10 & S.5.11 (medical surveys only)
	- S.6.3
	- S.6.5
	- Signed attestation

You will need to make the appropriate selections for the responses that do not copy over and attach applicable documents for these questions. Go to [Adding attachments to the survey](#page-13-0) section for instructions on how to add documents to the survey.

 $\circ$  Sections of the survey that copy over should be thoroughly reviewed and updated to ensure that accurate information and the most current version of document(s) is attached. Go to the Filling out a survey section to see how to revise and edit survey responses and attachments.

#### **To clone a survey:**

1. Go to the *Home* screen and find the survey you want to clone. Click the "Clone" button to the right of the survey.

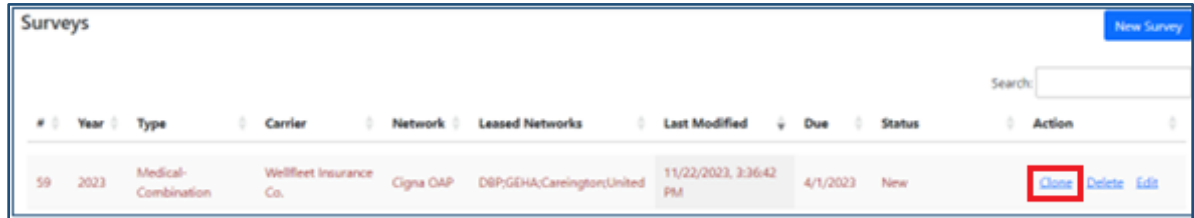

2. A screen will appear with the "Original" survey column and "New" survey column. You can choose which networks to copy, add, or delete in the "New" survey column. You can also change the survey year (to copy last year's survey submission to the current year submission), and if submitting for multiple carriers, copy the survey from one carrier to another. Responses and attachments will copy

for all the same networks. For all added networks, you will need to input the responses and add new attachments.

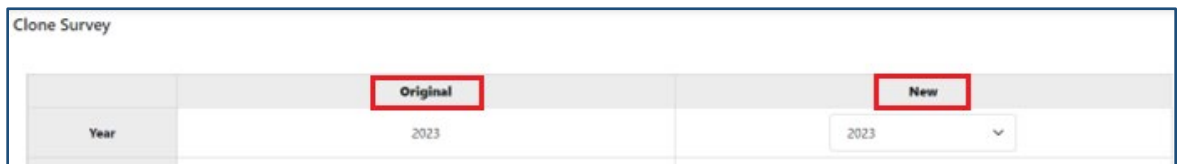

See below some examples of the various cloning options available:

• Example: Copy a survey submitted and approved last year to current year. Leave other selections as they are or change them as needed.

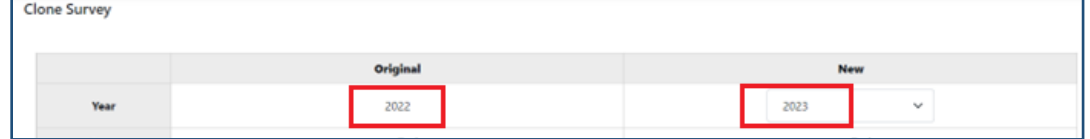

• Example: Copy last year's or current year's survey (either submitted or just created) and change the carrier name to another carrier. Leave other selections as they are or change them as needed. (Note that the other carrier must be in your user profile to be able to do this. Go to [Can I add or remove carriers from my user profile](#page-49-1) section for more information). **Clone Survey** 

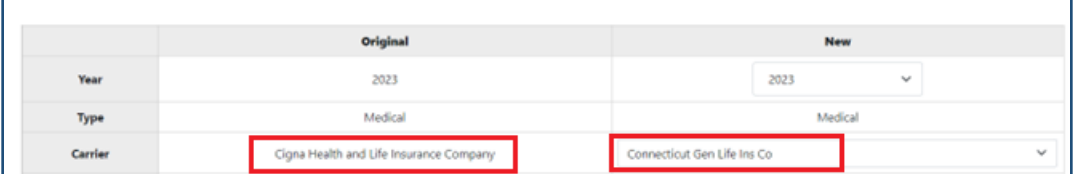

• Example: Copy last year's or current year's survey (either submitted or just created) and change the name of "own" network. Leave other selections as they are or change them as needed. Note that this assumes that the information provided for the original "own" network is the same as for the new "own" network, even if the network names differ.

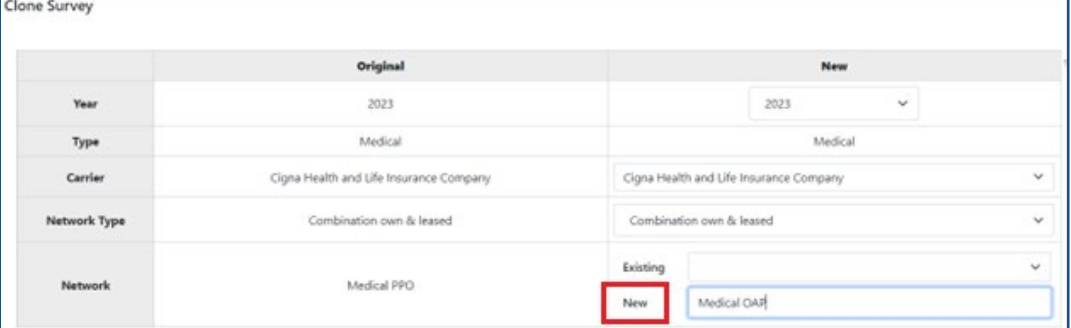

• Example: Copy last year's or current year's survey (either submitted or just created) and add additional leased network(s) to the network combination. Click "Add Leased" and type the

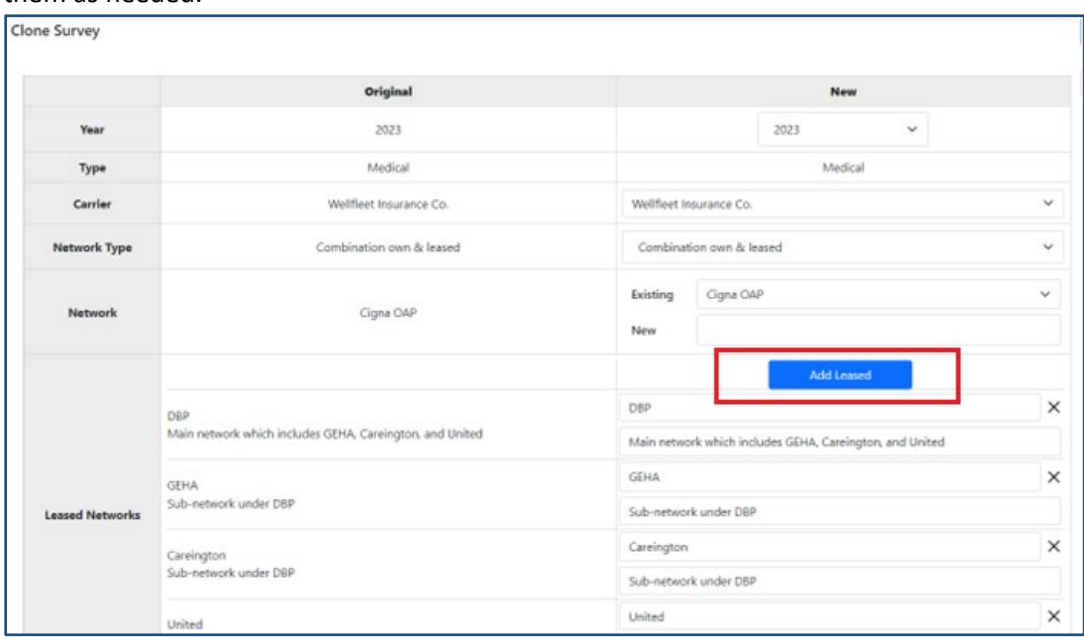

name of the leased network(s) you are adding. Leave other selections as they are or change them as needed.

• Example: Copy last year's or current year's survey (either submitted or just created) and delete some of the leased networks associated with the original survey. Leave other selections as they are or change them as needed.

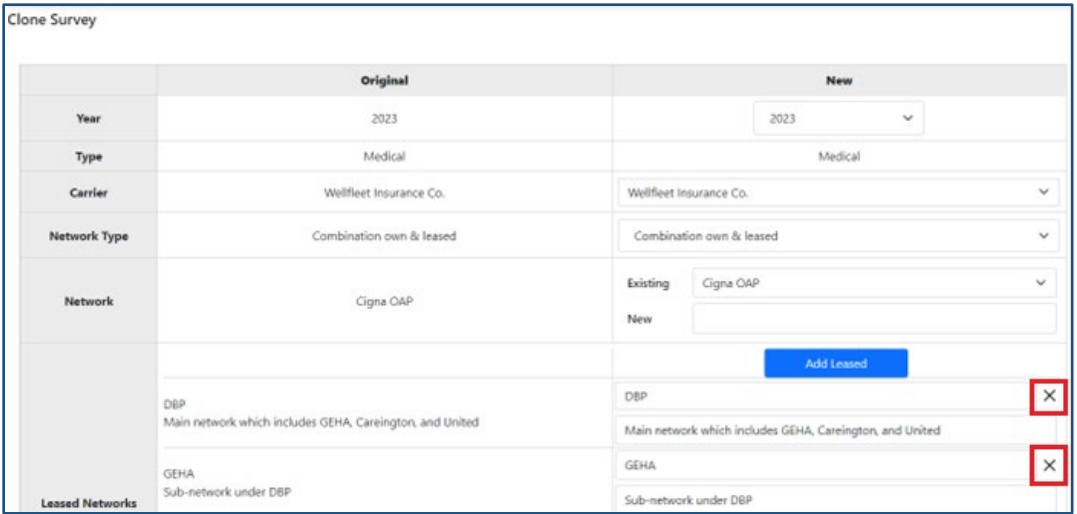

• Example: Copy last year's or current year's survey (either submitted or just created) and switch from "Combination own & leased" to "Leased only" network type. This will copy all the leased network information delete the "own" network responses and attachments. Leave other selections as they are or change them as needed.

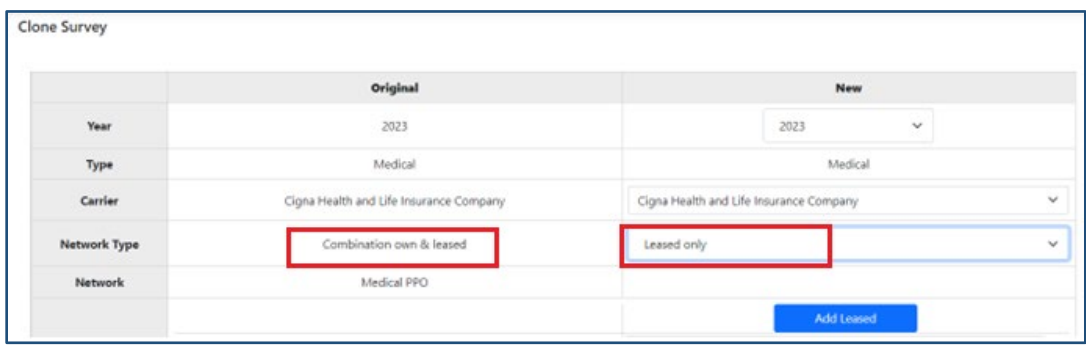

• Example: Copy last year's or current year's survey (either submitted or just created) and switch from "Combination own & leased" to "Own" network type. This will copy "Own" network information but will delete the "leased" network responses. Leave other selections as they are or change them as needed.

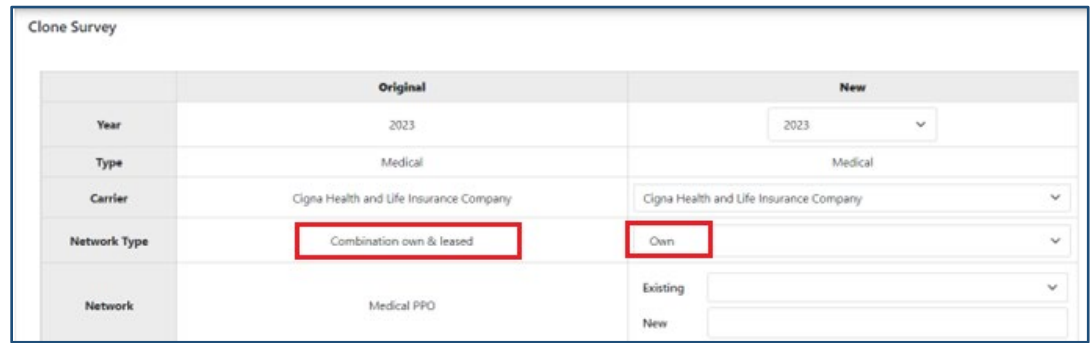

3. Once all the appropriate selections for the "New" survey have been made, click "Create Survey" at the bottom of the screen to clone the survey variation desired.

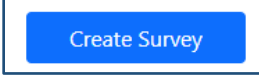

4. The cloned survey will open, and you will be able to edit it as if it were a new survey (add and/or delete documents, change responses, etc.). Respond to and add attachments for all the question responses that did not copy over. Be sure to review each cloned survey to ensure that all the responses and references are accurate and applicable to the new survey.

# Deleting and withdrawing surveys

<span id="page-42-0"></span>**To delete a survey that has not been submitted to the Connecticut Insurance Department**:

1. Go to the *Home* screen and click "Delete" next to the survey you want to delete. Note that only surveys that have the "New" status can be deleted.

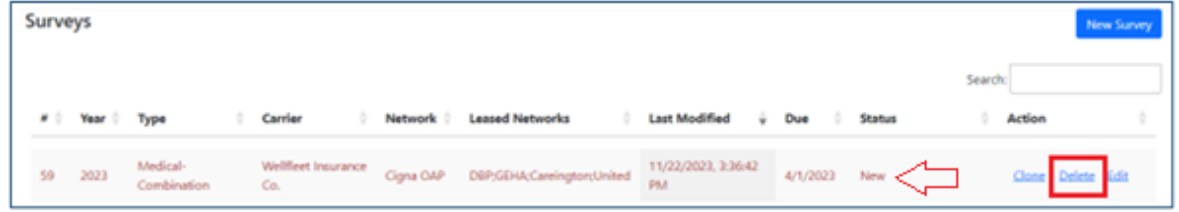

2. A confirmation message will pop up asking if you are sure that you want to delete the survey. Click "Yes." You will receive a confirmation pop-up stating that it has been deleted.

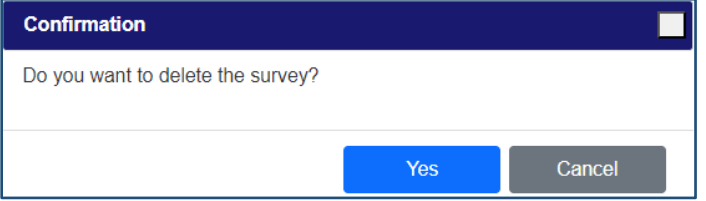

Once a survey is deleted, it will permanently disappear from your *Home* screen.

#### **To withdraw a submitted survey**:

- 1. Send a message to *LHCompliance@ct.gov.* Include the following information:
	- Carrier Name
	- Survey number (left-most column on the *Home* screen)
	- Survey Type and Network Type (ex: Medical leased networks only)
	- Reason for withdrawing the survey

# Survey status definitions

<span id="page-43-0"></span>There are various survey statuses:

o *New*: This is the status of a new survey that has not been submitted. You can edit and clone the survey in this status. You can also delete the whole survey, if necessary. Note the initial submission due date in the *Due* column.

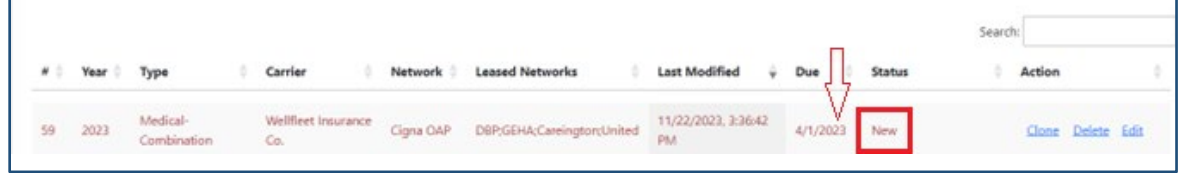

o *Submitted – Pending review*: The survey has been submitted to the Connecticut Insurance Department and is pending review. You can no longer make edits/changes to the survey (but you can clone or view the survey).

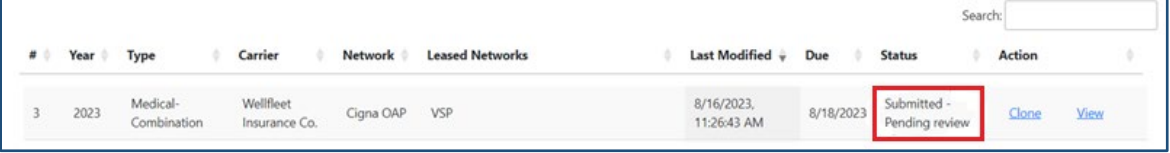

o *Reviewed – Revision required*: The Connecticut Insurance Department has reviewed the submitted survey and is requiring a revision to the survey. (Note the due date of the revision in the *Due* column.) Click *Revise* to make changes to the survey. You will only be able to revise the questions that were objected to. You are also able to clone the survey.

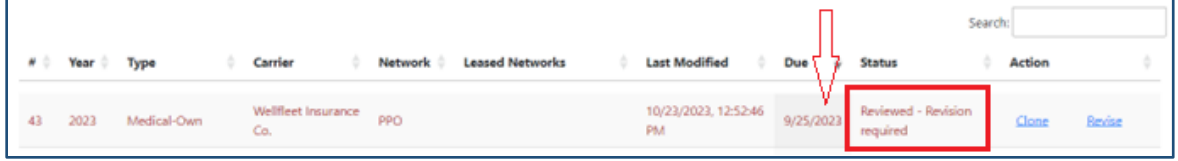

o *Reviewed – Inadequate*: The survey has been reviewed by the Connecticut Insurance Department and the network is deemed inadequate. You should continue to revise the survey until all objections are addressed. (Note the due date of the revision in the *Due* column.) You are also able to clone the survey.

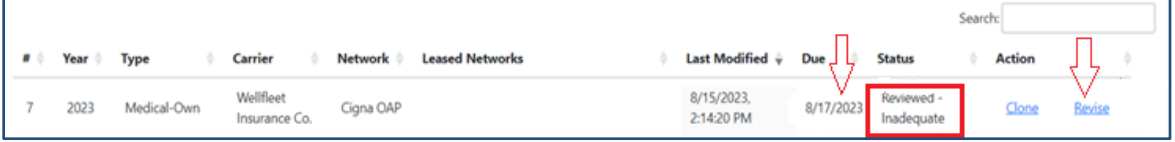

• To see why the network was deemed inadequate and what is required of the carrier, click *Revise* in the *Action* column to the right of the survey. The survey will open, and the inadequacy letter will be located on top of the survey page. Click on "Inadequacy Letter" to read it. (Note that the inadequacy letter may be updated throughout the review process to reflect updated information provided by the carrier. Therefore, make sure to read the Inadequacy Letter after every review by the Department.)

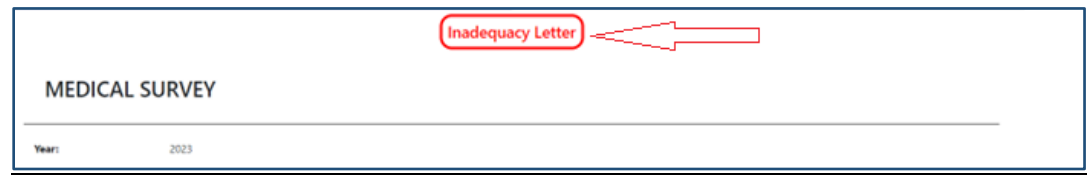

o *Reviewed – Approved*: The survey has been reviewed and approved by the Connecticut Insurance Department. No further action is necessary. You cannot make any changes to the survey but can clone it, if necessary. (Note the last due date will still appear in the *Due* column. The *Last Modified* column will reflect the date the survey was approved.

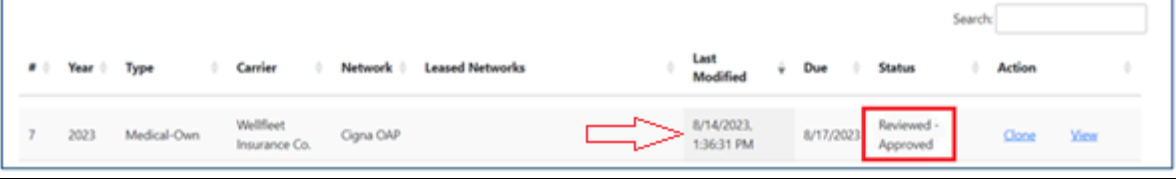

# Survey due dates

<span id="page-45-0"></span>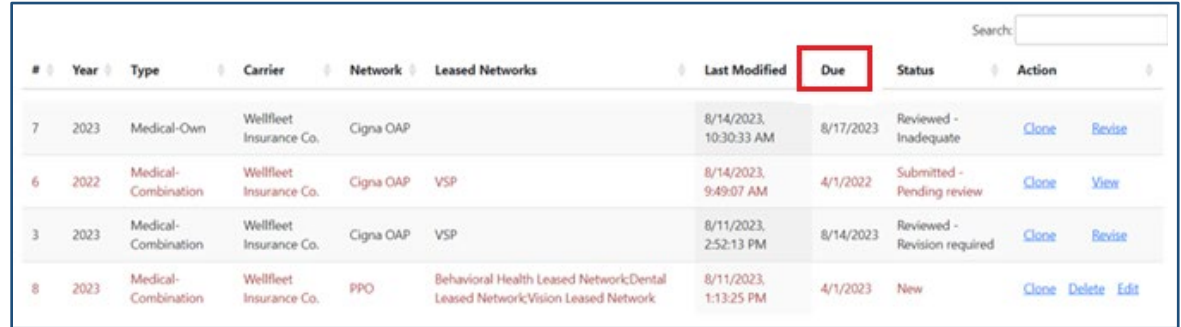

- o The initial survey submission due date will automatically appear in the *Due* column. For medical the initial submission due date is 4/1, for vision 5/1, and for dental 6/1.
- o Once a submitted survey has been reviewed and sent back for revisions, a new due date will appear in the *Due* column. This is the date the revision is due back to the Connecticut Insurance Department.
- o Surveys that are past due are highlighted in red.
- o If you need an extension on the due date, email *LHCompliance@ct.gov* for an extension request. Note that the due date will not change on the *Home* screen even if an extension is granted.
- o Note that surveys that are past due without approval/notification to the Connecticut Insurance Department may result in the network being deemed inadequate.

# Revising reviewed surveys

- <span id="page-46-0"></span>o The Connecticut Insurance Department will review submitted surveys and if revisions are required, the status will state: *Reviewed – Revision Required* or *Reviewed - Inadequate.*
- o Note the date the revisions are due in the *Due* column. You are required to resubmit the survey by the due date. If for some reason you are unable to meet it and need an extension, email [LHCompliance@ct.gov](mailto:LHCompliance@ct.gov) to request an extension. Note that the due date will not change even if an extension is granted.

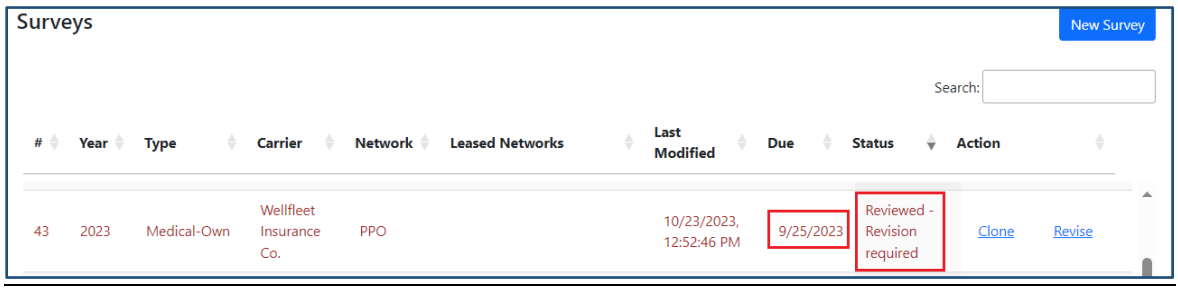

#### **To revise a survey:**

o Click *"Revise"* to the right of the survey in the *Action* column.

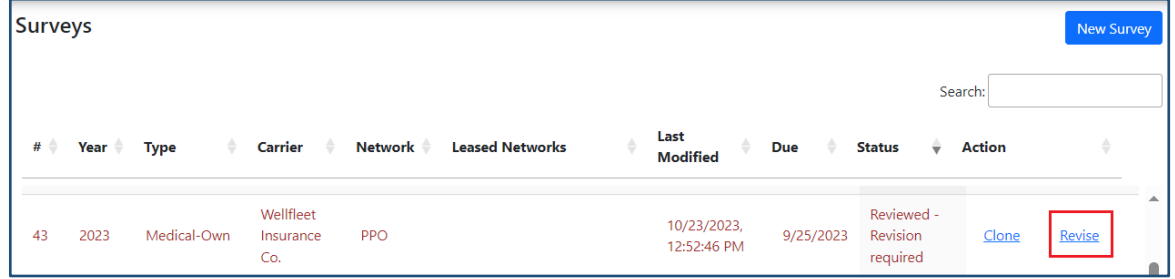

 $\circ$  When the survey opens, look at the top right of the screen. You will see how many questions require a revision (the number between the up and down errors).

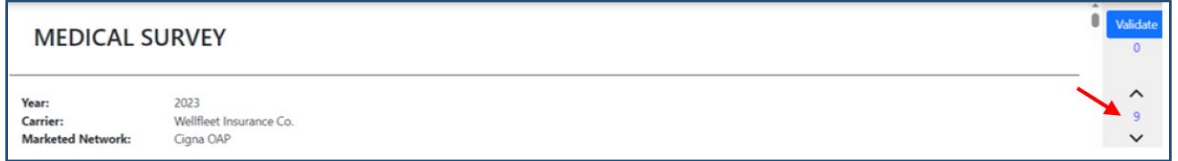

- $\circ$  You will only be able to revise the questions that were objected to. All other questions will be grayed out.
- o Click the error up or down next to the number of objections to navigate to each objection.
- $\circ$  The objections will be in red font. You will have full editing privileges to the question that was objected to, enabling you to add/delete attachments, edit page/section references in documents

previously attached, check/uncheck additional responses (if applicable), and add/update a note with additional explanation.

• See the below example with the Connecticut Insurance Department's objection in red and a detailed explanation of the revision in blue from the carrier. (To add a note explaining the revision, click the note icon next to the question.

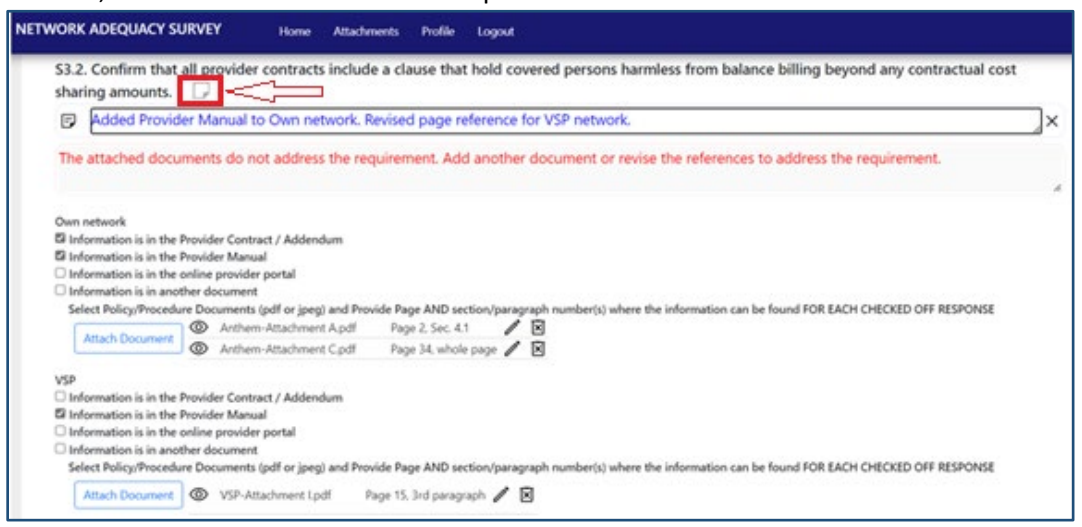

- $\circ$  If you are updating a response with a newer version of a document, delete the older version from the references so that there is no confusion. Go t[o Adding and deleting attachments to the survey](#page-13-0) to see how to add and/or delete attachments from the survey.
- $\circ$  The only objection that you will not be able to add an explanation note to is for the Attestation document. It is expected that you will simply click the "Replace" button and submit a revised attestation, if necessary.

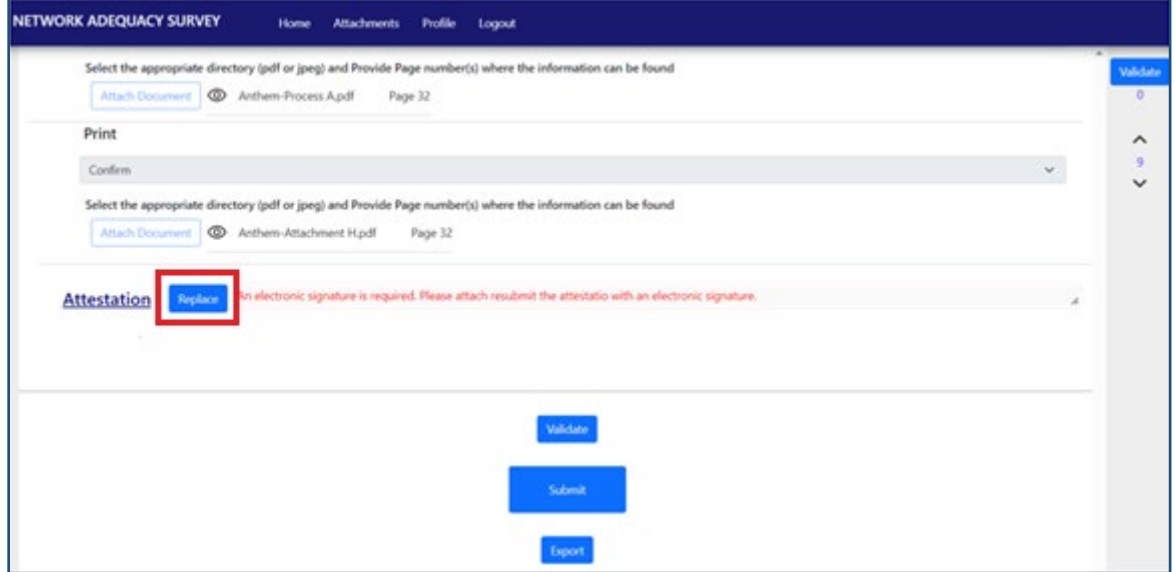

 $\circ$  You can click the "Validate" button to ensure that there are no missing responses. (Note that you can also see if that is the case by checking the number under the "Validate" button on the top right of the screen. In the above example, the number is 0, which indicates that the survey is not missing

any responses. The 9 that is between the up and down errors indicates the number of questions that were objected to. The number between the errors does not change even if you change the response to the question.)

o Once you are done with the revisions and have updated the survey, click the "Submit" button on the bottom of the screen.

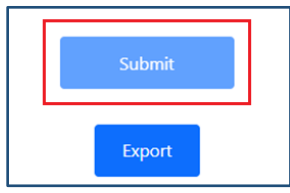

o The survey status on the *Home* screen will change to *Submitted – Pending Review.*

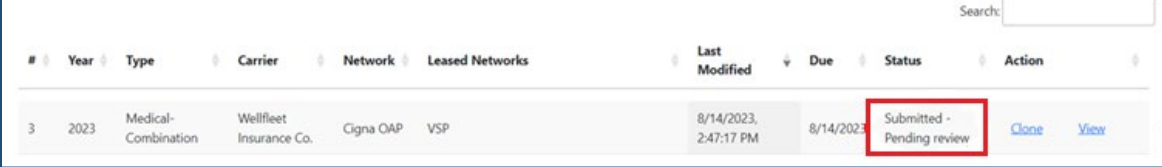

# Frequently asked questions

### <span id="page-49-1"></span><span id="page-49-0"></span>Can I add or remove carriers from my user profile?

- o This applies in cases when:
	- Insurance carriers are licensed under different names in Connecticut and an individual works on submissions of the network adequacy surveys for all of them.
	- An individual works on the submission of multiple subsidiary carrier(s)' network adequacy surveys.
- o Go to th[e Creating an account](#page-2-0) section to see how to add multiple carriers to your user account initially (during account setup).

#### **Adding additional carriers to your user account AFTER it has been set up:**

1. Once logged in, click the *Profile* tab.

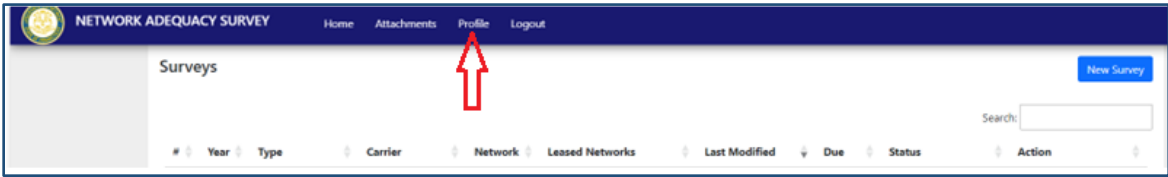

2. In the *Profile* tab, scroll to the bottom of the page to the "Carriers" section.

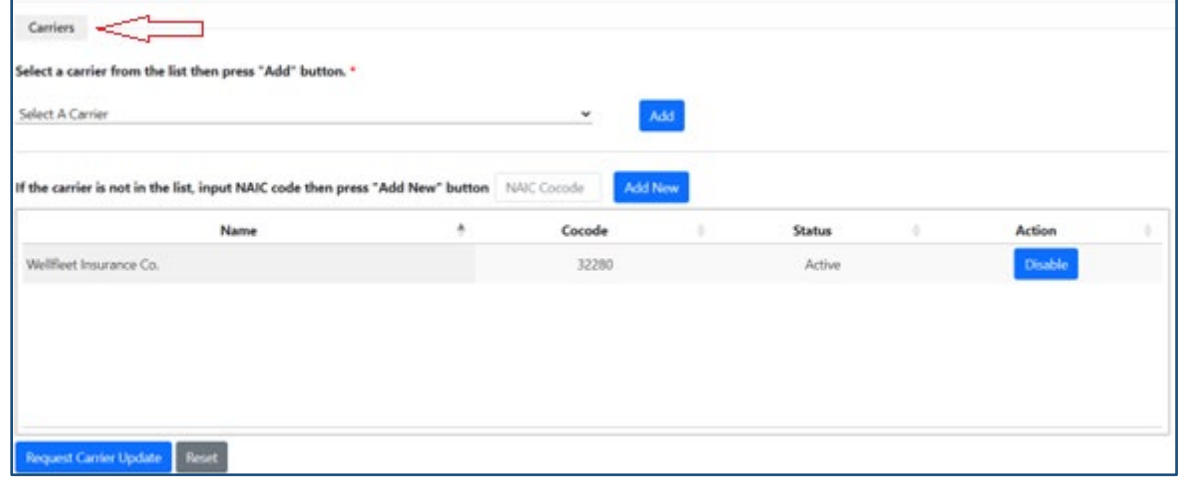

3. Select the carrier you wish to add to your profile from the "Select A Carrier" drop down. (Note: Carriers that have previously submitted network adequacy surveys have been loaded in the dropdown menu.) After selecting the carrier, click the "Add" button.

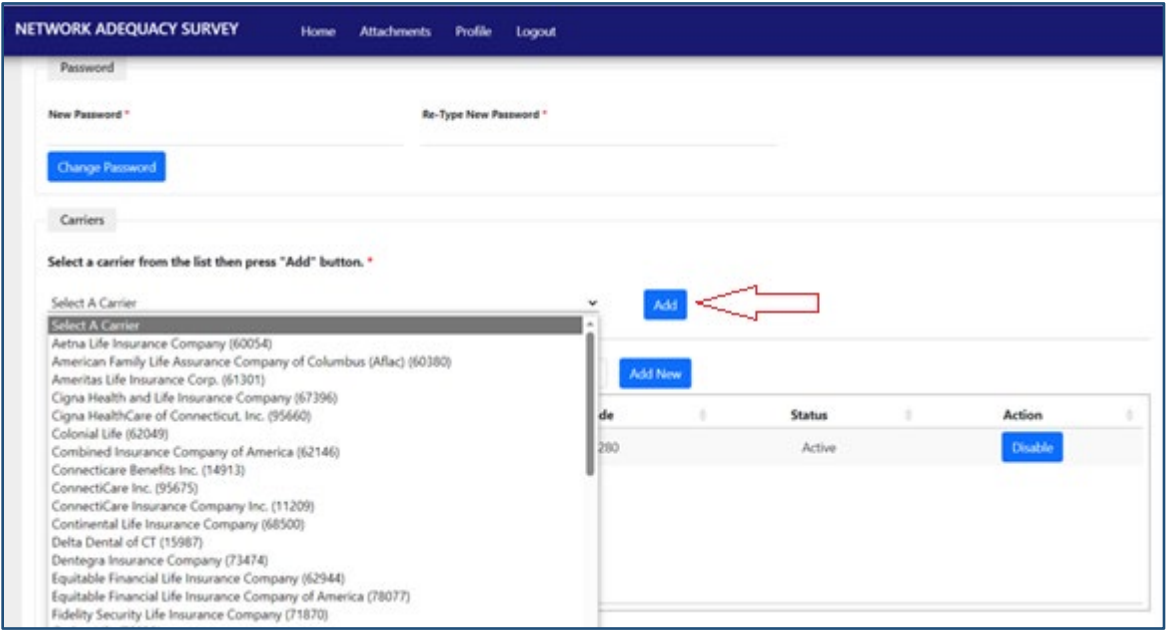

• If you do not see your carrier's name in the dropdown box, type the NAIC Cocode and click "Add New."

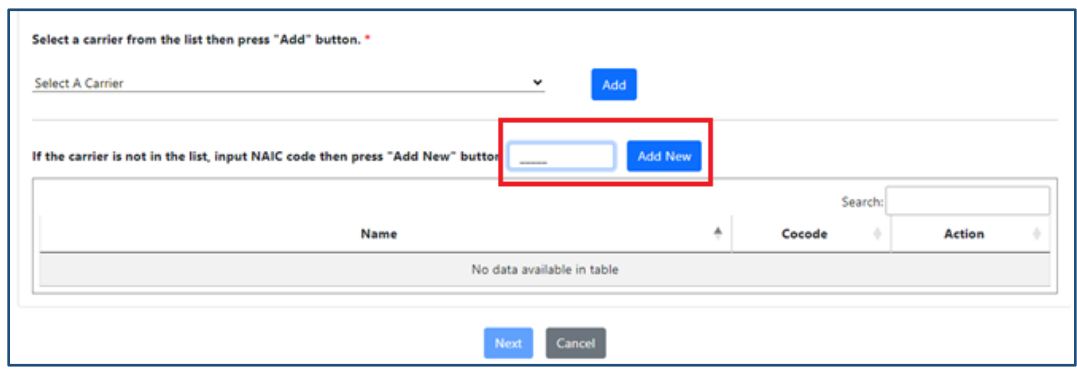

4. Click "Request Carrier Update" when the Carrier(s) and applicable Cocode(s) appear in the textbox at the bottom of the screen.

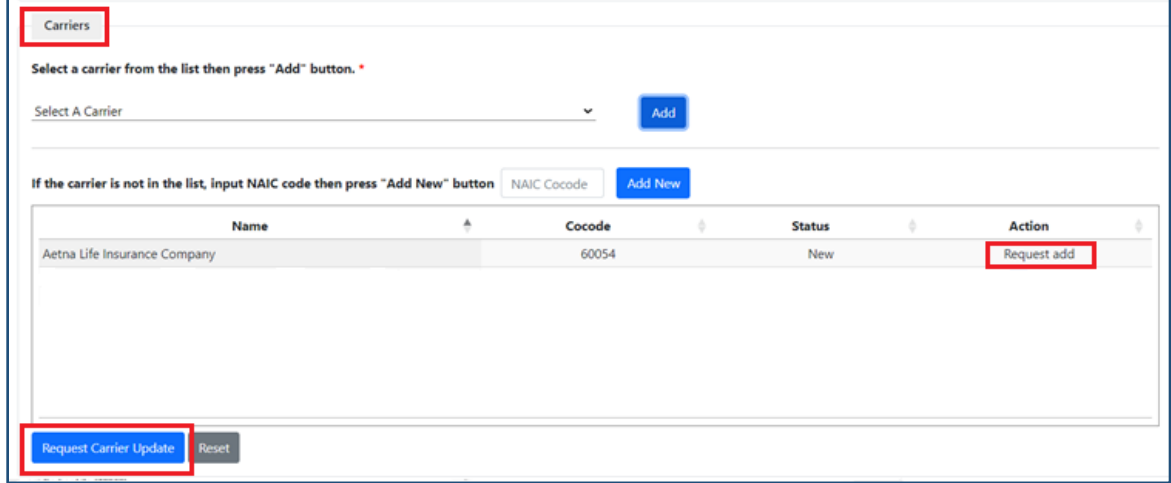

- 5. You wil receive a pop up message that it may take up to 10 days to process your request. Click "OK."
	- Note that if the message below does not pop up, the request did not go through. You will need to log out of your account, then log back in and request this change again.

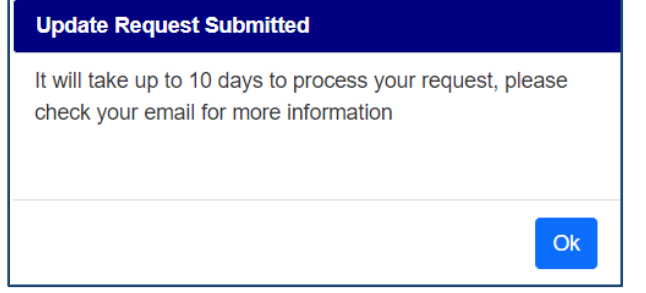

- Note that the added carriers only appear in your account profile after the request has been approved by the Connecticut Insurance Department.
- 6. Once the change is approved by the Connecticut Insurance Department, the status will change from "New" to "Active." You will now be able to submit surveys for the added carrier.

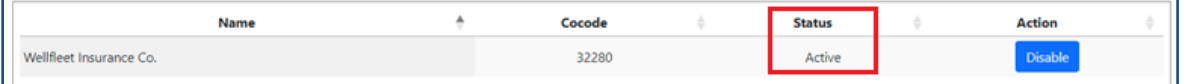

#### **Removing carriers from your user account AFTER it has been set up:**

1. Once logged in, click the *Profile* tab.

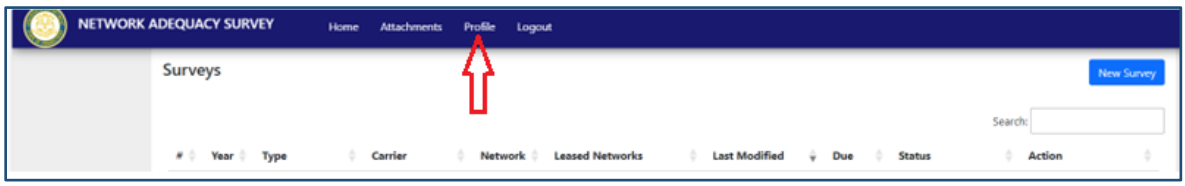

- 2. In the *Profile* tab, scroll to the bottom of the page to the "Carriers" section.
- 3. Click the "Disable" button to the right of the carrier's name that you wish to remove from your account. Then, click "Request Carrier Update."

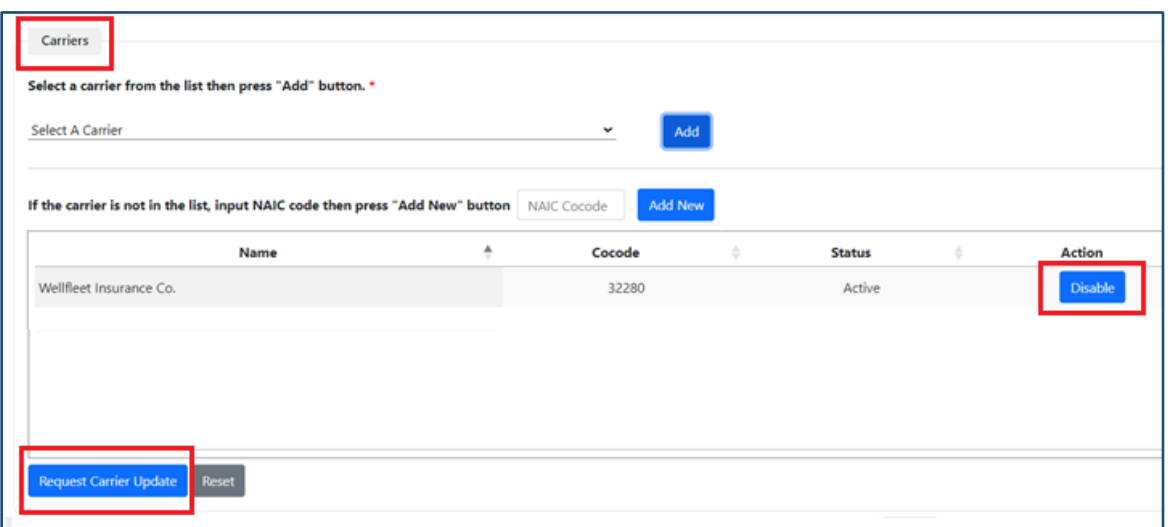

• Once the change has been initiated, the Action column next to the carrier will change to "Request Disable."

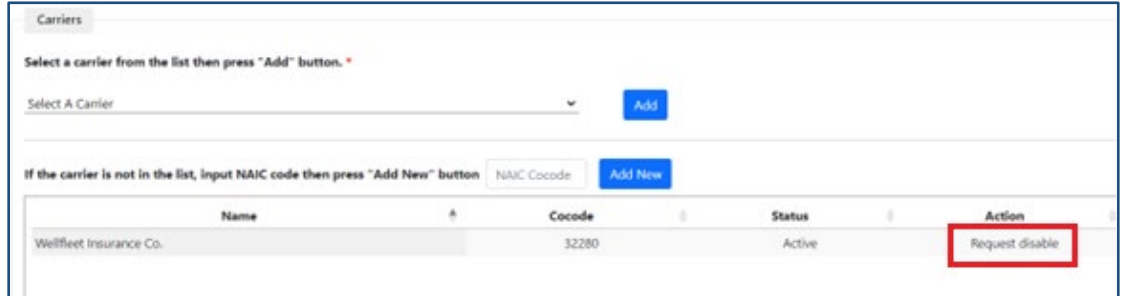

- 4. You wil receive a pop up message that it may take up to 10 days to process your request. Click "OK."
	- Note that if the message below does not pop up, the request did not go through. You will need to log out of your account, then log back in and request this change again.

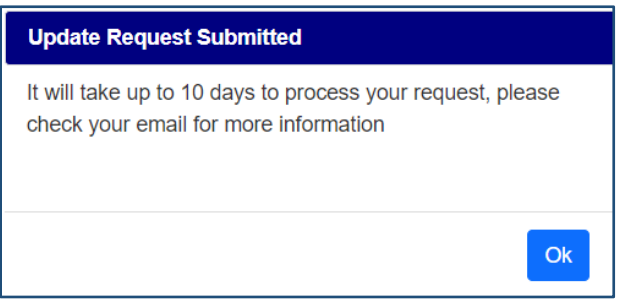

5. Once the request is approved by the Connecticut Insurance Department, the status will chance to "Disabled" and you will no longer be able to view, edit, or submit surveys associated with that carrier.

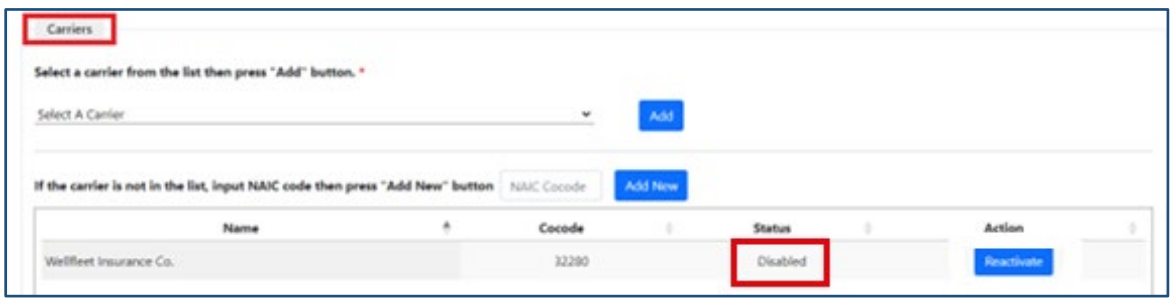

#### **Re-activating disabled carriers:**

1. You have the option to "Reactive" a carrier that has previously been disabled on your account. Simply click "Reactivate" to the right of the carrier's name and then "Request Carrier Update" on the bottom of the screen.

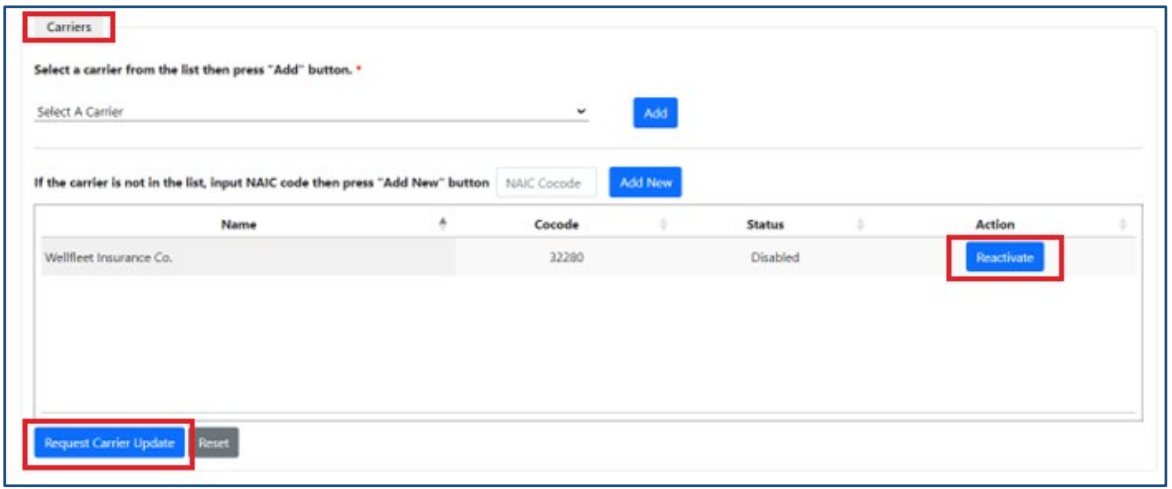

- 2. You wil receive a pop up message that it may take up to 10 days to process your request. Click "OK."
	- Note that if the message below does not pop up, the request did not go through. You will need to log out of your account, then log back in and request this change again.

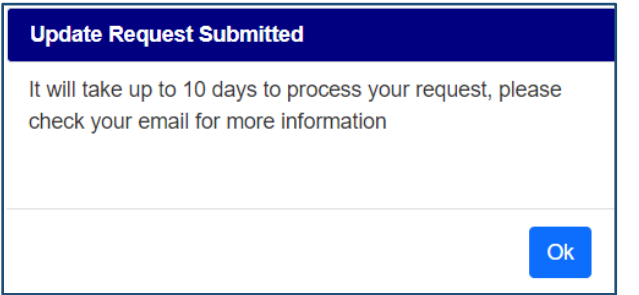

Once the request is approved by the Connecticut Insurance Department, the status will chance to "Active."

# <span id="page-54-0"></span>Can I update my demographic information?

#### **To update demographic information:**

1. Log in and click the *Profile* tab.

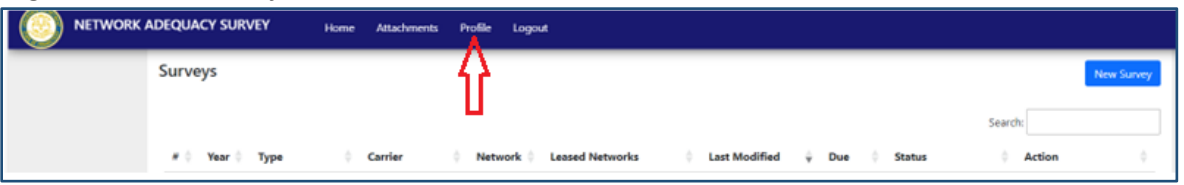

2. In the *Profile* tab, go to the "Demographics" section and update your information as needed.

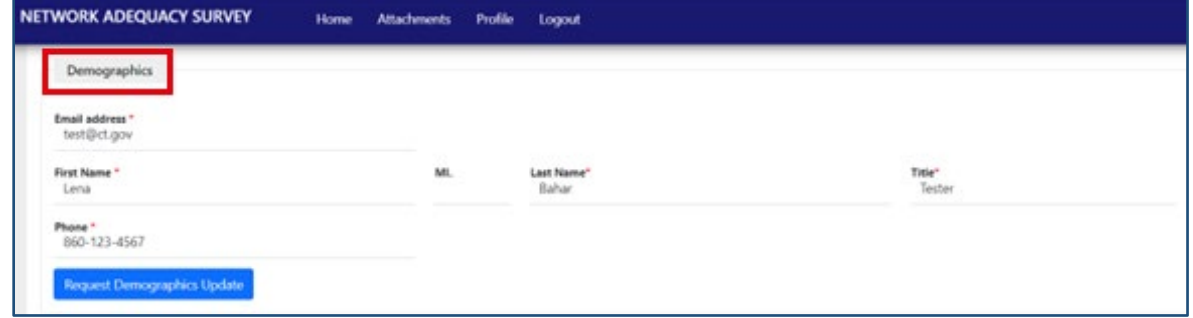

3. Click "Request Demographic Update."

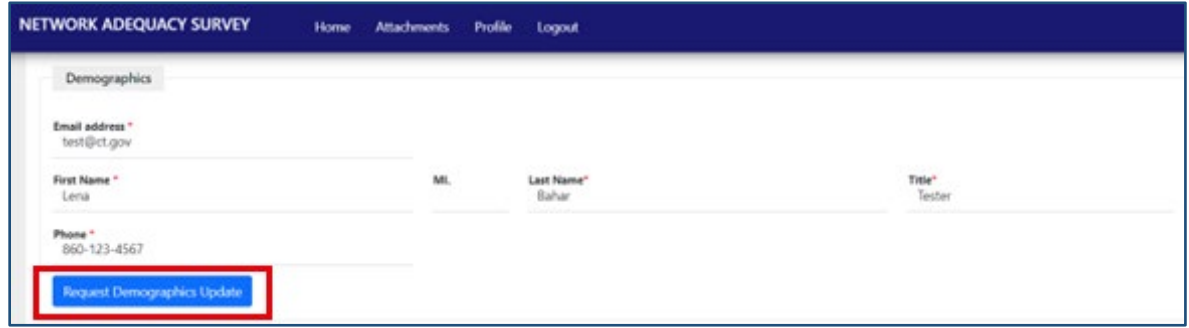

4. You wil receive a pop up message stating that it may take up to 10 days to process your request. If the message below does not appear, it means that the request did not go through. You will need to log out and go through this process again.

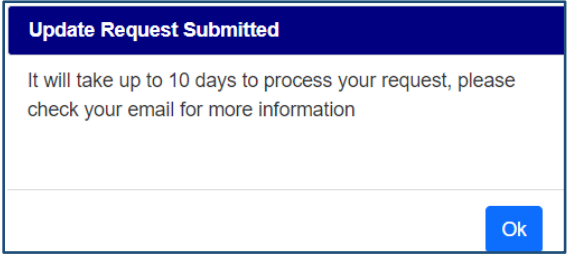

Note that you may still use your account if you make a demographic change, but the update will not be reflected in your profile until it is accepted by the Connecticut Insruance Department.

# <span id="page-55-0"></span>How do I change my password?

o You must be logged in to your account to change the password. If you are unable to login, go to the [What should I do if I forgot my password?](#page-57-0) section.

#### **To update your password:**

1. Log in and click the *Profile* tab.

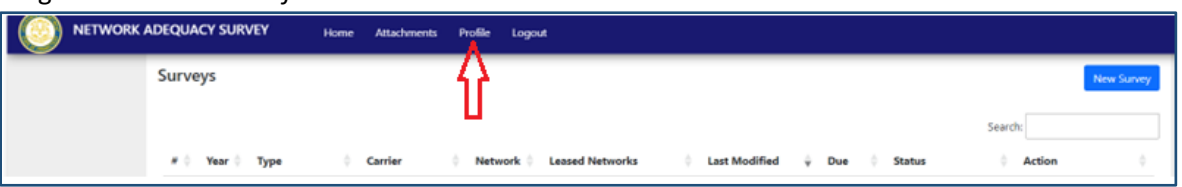

2. In the *Profile* tab, go to the "Password" section and type in the new password. Note that the password must be at least 5 characters long. Click "Change Password."

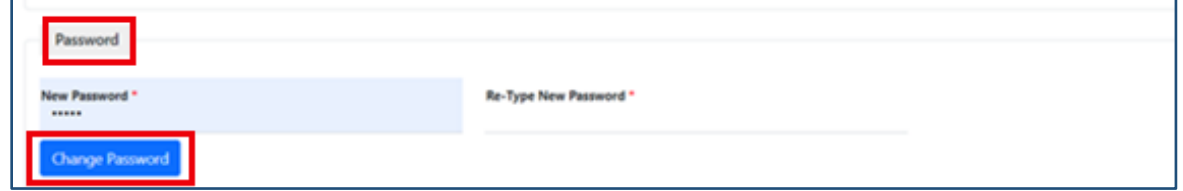

3. A pop-up message will appear informing you that the password was successfully changed. Click "Ok."

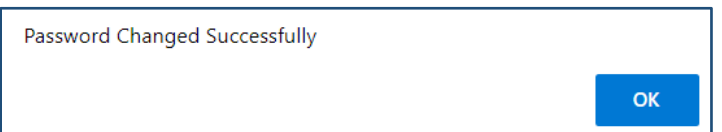

Congratulations, your password has been updated. You can resume working on the surveys!

### <span id="page-56-0"></span>What are the network adequacy submission requirements?

- o **All surveys must be submitted by their due date. For medical, the submission due date is 4/1, for vision 5/1, and for dental 6/1**.
- o Refer to C.G.S. 38a-472f, C.G.S. §§38a-477g, C.G.S. §§38a-477h, and Regulations of Connecticut State Agencies sections 38a-472f-1 to 38a-472f-6 for the applicable statutes and regulations.
- $\circ$  Surveys are submitted for network(s) you intend to market and sell the following calendar year. For example, surveys submitted in 2024 are for the 2025 calendar year.
	- Following the above example, 2025 network adequacy survey submissions will be open from their initial due date (4/1, 5/1, 6/1) in 2024 through December 1, 2025. Existing networks must be submitted by the above submission due dates. The extended submission window is for new networks that were created after the initial submission due date.
- $\circ$  If you intend to market a new network after the network adequacy survey submission due date, you must submit a network adequacy survey for the new network at least 30 days prior to marketing it.

#### **Rules around material change(s) to the network:**

- $\circ$  Any material change to the network should be reported within 15 days of the change.
- $\circ$  A new network adequacy survey should be filed within 30 days of a material change to the network.
- o Material change means:
	- (i) a change of 25% or more in the number or type of participating providers, or
	- (ii) any change that renders the network noncompliant with one or more network adequacy standards, including, but not limited to:
		- significant reduction in the number of primary care or specialty care providers,
		- reduction in a specific type of participating provider such that a specific covered benefit is no longer available to covered persons,
		- change to a tiered, multitiered, layered or multilevel network plan structure,
		- change in inclusion of a major health system, as defined in section 19a-508c, that causes a network to be significantly different from what a covered person initially purchased,
		- after notice of material change, any other change the commissioner deems to be a material change.

### <span id="page-57-0"></span>What should I do if I forgot my password?

1. Click "Request Password Reset" on the Login page.

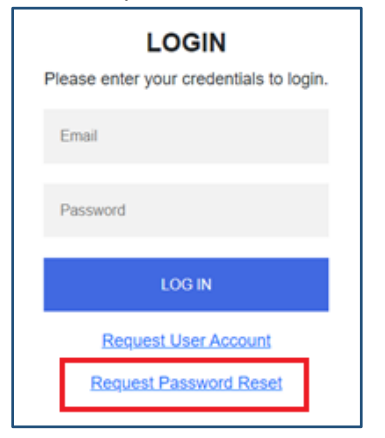

- 2. This will automatically open a new email to [LHCompliance@ct.gov](mailto:LHCompliance@ct.gov) with a "Request Password Reset" subject line. In the email, provide your login-in email account.
- 3. A new temporary password will be set for you. You will receive an email from LHCompliance with the new temporary password. Use this password to log back into your account.
- 4. Follow the steps in [How do I change my password?](#page-55-0) section to change the temporary password.

### <span id="page-58-0"></span>When can I start working on a new survey?

- o All new surveys will be loaded into the tool by February of the submission year. For example, surveys due in 2024 will be loaded by February of 2024.
- o The Connecticut Insurance Department will do its best to notify users when a new survey has been loaded into the tool, but users can also check themselves.
- o To check if a new survey has been loaded:
	- 1. Click "New Survey" on the *Home* screen.

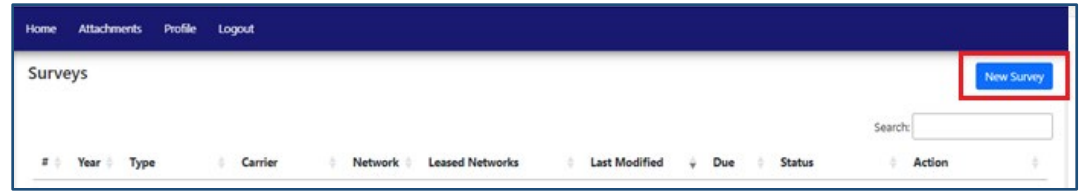

2. The screen that pops up will always display the latest available survey year.

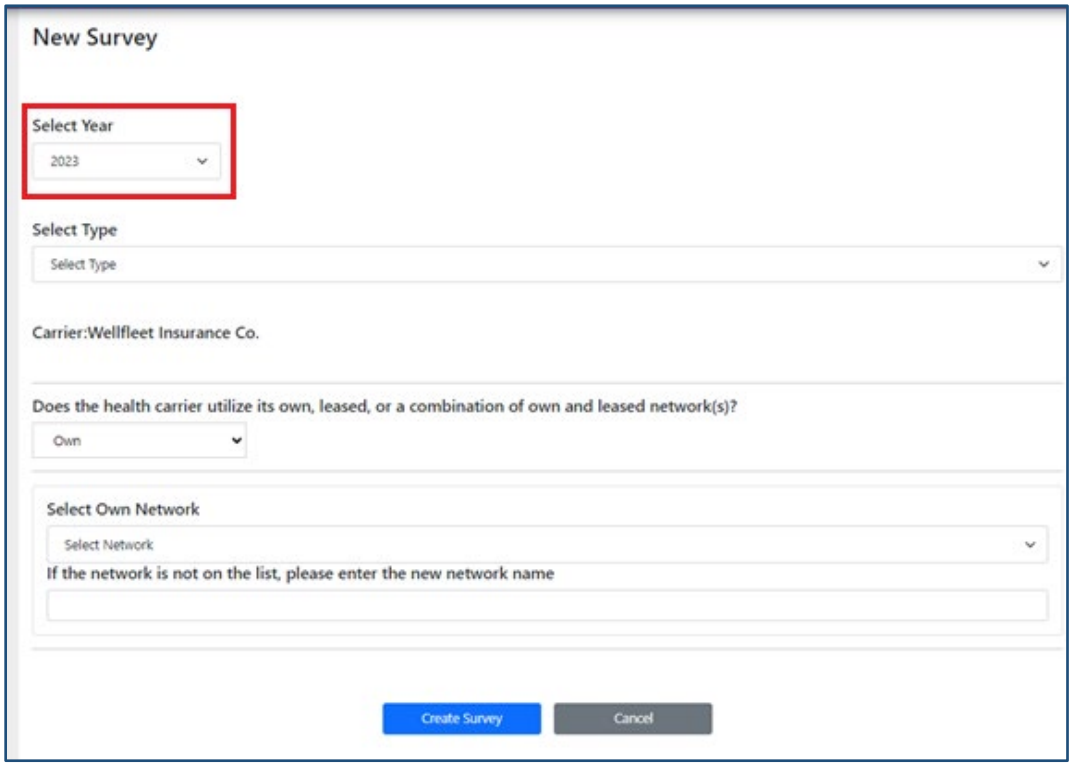

# <span id="page-59-0"></span>Who should I contact with questions?

- o All general questions should be directed t[o LHCompliance@ct.gov](mailto:LHCompliance@ct.gov)
- o All questions regarding a specific survey submission should include the carrier name AND survey number in the subject line of the email.